# 取扱説明書 -ウェブリモート編-

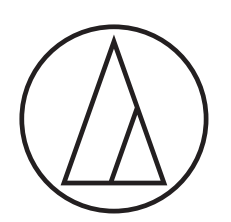

ATUC-50

デジタル有線会議システム

専用マイクロホン ATUC-M43H/58H/M32L

会議マイクユニット ATUC-50DU/ATUC-50DUa

> 通訳者ユニット ATUC-50INT

コントロールユニット ATUC-50CU

インテグレーションユニット ATUC-50IU

リンクエクステンダー ATLK-EXT165/ATLK-EXT25

> 投票ユニット ATUC-VU

# ATUC-IR

ハイブリッド赤外線会議システム

専用マイクロホン ATUC-M43H/58H/M32L

> IR会議マイクユニット ATUC-IRDU

ハイブリッドコントロールユニット ATUC-IRCU

ハイブリッドコントロールユニット(Dante搭載) ATUC-IRCUDAN

> IR受発光ユニット ATUC-IRA

> > IR分配器 ATUC-IRD

> > 充電器 ATCS-B60

# audio-technica

# 目次

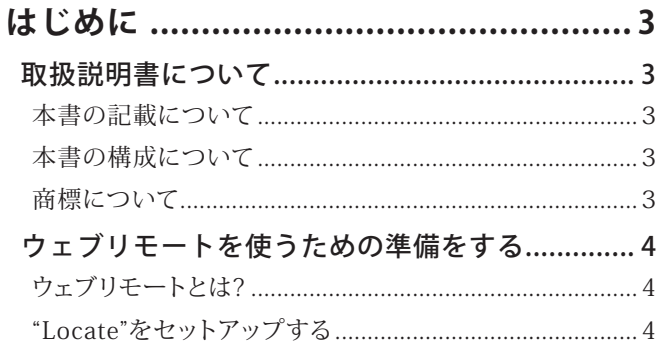

# ウェブリモートコントロール機能を使って<br>会議を設定・運用する……………………………  $\overline{\mathbf{5}}$

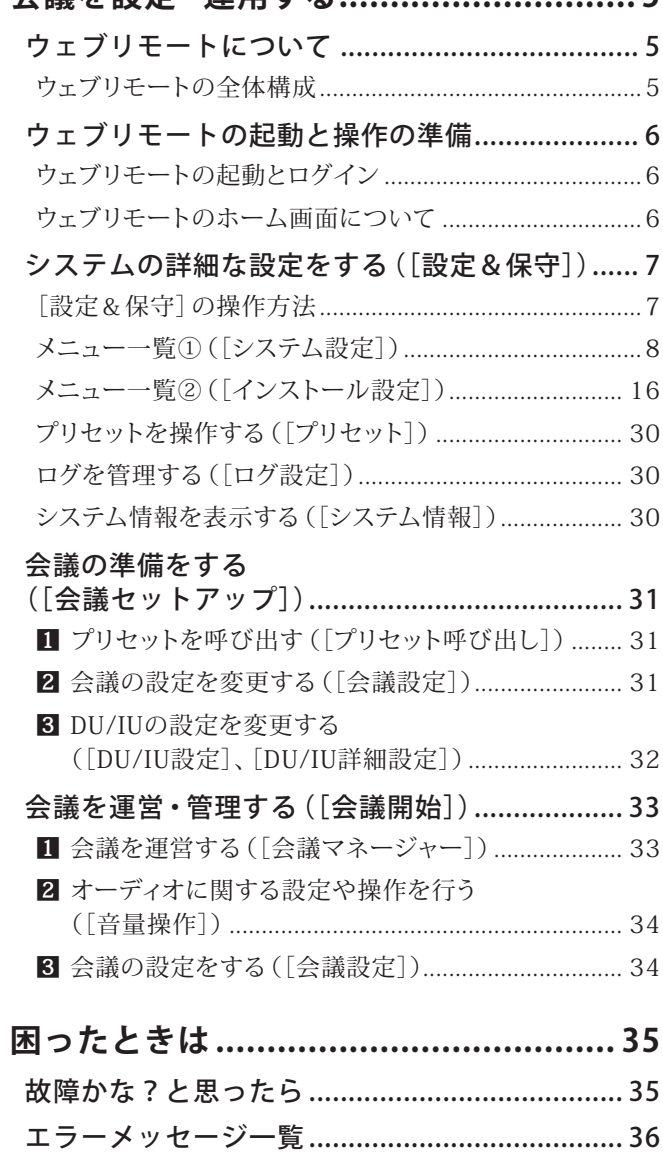

# <span id="page-2-0"></span>**はじめに**

# **取扱説明書について**

### 本書の記載について

本書で掲載しているイラストや画面は、実際の製品や画面とは 異なる場合があります。

### 本書の構成について

本書「ウェブリモート編」では、ウェブリモートの使い方について 記載しています。デジタル有線会議システム ATUC-50とハイブ リッド赤外線会議システム ATUC-IRの製品については「本体編」 を参照してください。

#### **製品名の表記について**

本書では、下記のように省略名を使用しています。

- 50CU:「コントロールユニット」ATUC-50CU
- 50DU:「会議マイクユニット」ATUC-50DU/ATUC-50DUa\*
- 50INT:「通訳者ユニット」ATUC-50INT
- ATUC-M:「専用マイクロホン」ATUC-M43H/ATUC-M58H/ ATUC-M32L
- 50IU:「インテグレーションユニット」ATUC-50IU
- EXT165:「リンクエクステンダー」ATLK-EXT165
- EXT25:「リンクエクステンダー」ATLK-EXT25
- VU:「投票ユニット」ATUC-VU
- IRCU:「ハイブリッドコントロールユニット」ATUC-IRCU
- IRCUDAN:「ハイブリッドコントロールユニット(Dante搭 載)」ATUC-IRCUDAN
- IRDU:「IR会議マイクユニット」ATUC-IRDU
- IRA:「IR受発光ユニット」ATUC-IRA
- IRD:「IR分配器」ATUC-IRD
- B60:「充電器」ATCS-B60
- \* ATUC-50DUaはATUC-VU(投票ユニット)に対応した会議マ イクユニットです。
- また、下記の場合は、省略名を使用しています。
- CU:ATUC-50CU、ATUC-IRCU、ATUC-IRCUDANのすべてを指 す場合
- DU:ATUC-50DU/ATUC-50DUaとATUC-IRDUの両方を指す 場合
- EXT:ATLK-EXT165とATLK-EXT25 の両方を指す場合

#### **記号について**

- 詳細情報・関連情報が記載されているページを示し ています。
- で注意 製品の故障や誤動作を防ぐため、守っていただきたい ことを記載しています。
- 補足説明や操作上のアドバイスが記載されています。
- [ ] ウェブリモート画面のメニュー名を示しています。

#### **モバイル機器での操作について**

本書では、PCでの操作を中心に説明していますが、タブレットな どのモバイル機器も使用できます。「クリック」「ダブルクリック」 の代わりに、「タップ」して操作してください。

### 商標について

- Apple、Apple のロゴ、iPad、Mac OS は、米国および他の国々 で登録されたApple Inc.の商標です 。App StoreはApple Inc.のサービスマークです。
- Google Play™およびGoogle Play™ロゴはGoogle Inc.の商 標または登録商標です。
- その他、本書に記載されている会社名、商品名およびロゴは、 各社の商標または登録商標です。なお、本文中では、TM、® マークは明記していない場合があります。

# <span id="page-3-0"></span>**ウェブリモートを使うための準備をする**

## ウェブリモートとは?

ウェブリモートとは、本システムをコントロールするウェブアプリ ケーションで、PCやタブレットのようなコントロール機器(以降、 コントロール機器と呼びます)から、以下の項目をリモートコント ロールできます。

- 会議の準備
- 会議の運用・管理
- 各種詳細設定

PCまたはモバイル機器を接続したら、"Locate"をダウンロードし ます。"Locate"を使用すると、設置されているCUのIPアドレスを 入力することなく簡単にウェブリモート(6ページ)にアクセ スできます。

■ • "Locate"を使用しないでウェブリモートを起動する こともできます(➤[6 ページ\)](#page-5-2)。

#### **ウェブリモートおよび"Locate"が動作するOS**

- Microsoft Windows 7 以降
- Apple OS X10.12 Sierra 以降
- Android OS5.0 以降
- iOS9 以降

#### **ウェブリモート推奨ウェブブラウザー**

- Microsoft Internet Explorer 11(Windows)
- Google Chrome ver.57 以降(WindowsおよびAndroid)
- Mozilla Firefox ver.52 以降(Windows)
- Safari 10 以降(OS X and iOS)
- ご注意 ウェブリモートに同時にログインできるのは、コン トロール機器3台までです。 ただし1台のコントロール機器上で2種類のウェブ ブラウザーを起動している場合は、2 台とカウント されます。
	- ウェブリモートを終了する場合は、必ずログアウト してからウェブブラウザーの画面を閉じてくださ い。ログアウトせずに画面を閉じると、その後 5 分 間は、セッションが切れず、ウェブリモートにログ インしたままの状態になります。

# <span id="page-3-1"></span>"Locate"をセットアップする

**1** コントロール機器に"Locate"のインストーラーを ダウンロードする。

#### **PC(Windows、Mac)をご使用の場合:**

ご使用の国または地域のオーディオテクニカのウェブサイト からダウンロードしてください。 http://www.audio-technica.com/world\_map/ 手順2へ進んでください。

#### **iOSをご使用の場合:**

App Storeで検索してインストールしてください。

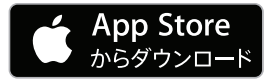

手順4へ進んでください。

#### **Androidをご使用の場合:**

Google Playで検索してインストールしてください。

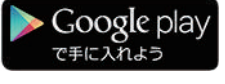

手順4へ進んでください。

**2** ダウンロードした"setup.exe"をダブルクリックす る。

セットアップウィザードが表示されます。

**3** 画面上に表示された指示に従い、"Locate"をイン ストールする。

インストールが完了すると、デスクトップに"Locate"のアイコ ンが表示されます。

- **4** CUがコントロール機器と同じネットワーク上に 接続され、電源がONであることを確認したら、 "Locate"のアイコンをダブルクリックする。 "Locate"が起動します。ネットワークに接続されているCUが 自動検出されます。
- **5** ウェブリモートコントロールを行いたいCUを選 び、[Open]をクリックする。

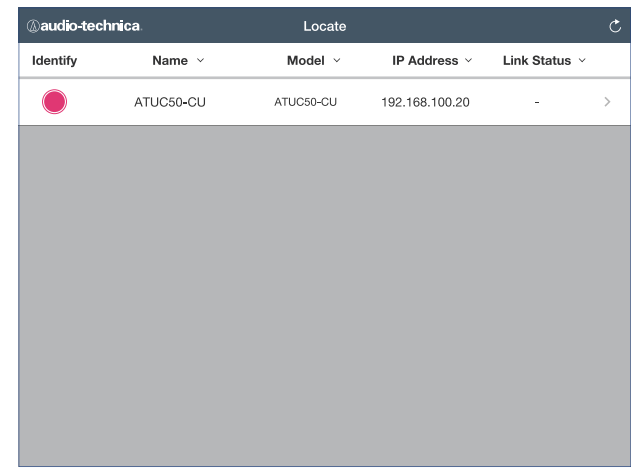

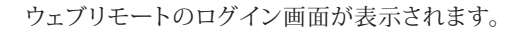

■■■●【Identify】のアイコンをクリックすると、アイコン が赤く点灯し、当該CUのフロントパネルにあるイン ジケーター類が点滅します。システム上にCUが複 数あり、"Locate"のリストに表示されているCUから コントロールしたいCUを選択するときなど、CUを 特定したい場合にご利用ください。

# <span id="page-4-0"></span>**ウェブリモートコントロール機能を使って会議を設定・運用す る**

# **ウェブリモートについて**

# ウェブリモートの全体構成

ウェブリモートのホーム画面(以下)から、3 つのメインメニュー にアクセスできます。

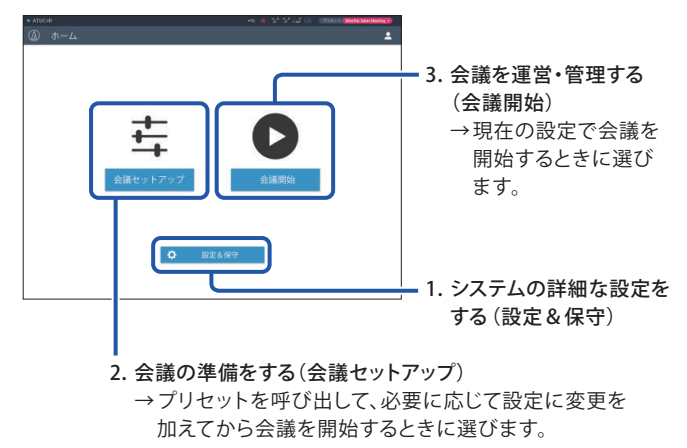

**1.** システムの詳細な設定をする (設定&保守) (7ページ):

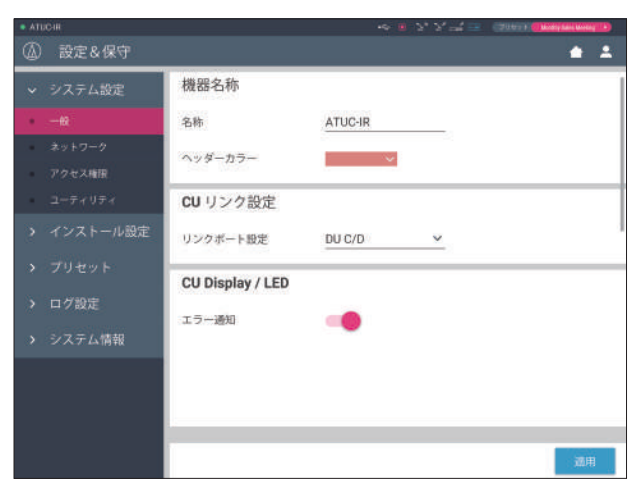

「設定&保守]では、以下の5つのカテゴリーでシステム全体 に関わる詳細設定などを行います。

#### **[システム設定](**➤**[8 ページ\)](#page-7-1)**

機器名やネットワークに関する設定、またログインパスワード やユーザーアクセス権限などの設定を行います。ファーム ウェアのアップデートもここから行います。

#### **[インストール設定](**➤**[16 ページ](#page-15-1))**

会議モードの設定(➤[20 ページ](#page-19-0))を行います。 また、CUへの音声入出力の詳細設定や録音設定もできます。 各DUのスピーカー設定やLEDの色、各INTの通訳設定など の詳細設定も行います。

#### **[プリセット](➤[30 ページ](#page-29-1))**

[インストール設定]での設定内容をプリセットとして保存、 呼び出しを行います。また、作成したプリセットをエクスポー トして、他のCUにそのプリセットデータをインポートすること ができます。

**[ログ設定](➤[30 ページ\)](#page-29-2)** 本システムの操作ログのオン/オフや、ログファイルのダウ ンロードを行います。

**[システム情報](➤[30 ページ\)](#page-29-3)** ネットワークの詳細情報や、ファームウェアのバージョンを表 示します。

#### **2.** 会議の準備をする (会議セットアップ)(**➤**[31 ページ](#page-30-1)):

以下の 3 つのステップで会議の準備を行います。

**[プリセット呼び出し](➤[31 ページ\)](#page-30-2)** 登録済みの設定(プリセット)の中から、開催される会議のタ イプに合わせてプリセットを選択します。 1 つの会議システムで様々なタイプの会議に対応する場合、 会議のタイプに応じた設定をプリセットしておくと便利です。

#### **[会議設定](➤[31 ページ\)](#page-30-3)**

開催される会議に合わせて、発言方法を設定する[会議モード] (➤[20ページ](#page-19-0))を選択し、その詳細設定などを行います。

#### **[DU/IU設定](➤[32 ページ\)](#page-31-1)**

システムに接続されている各DU/IUに対して、出席者名の設 定、オーディオ設定、プライオリティ設定などを行います。

#### **3.** 会議を運営・管理する

(会議開始)(**➤**[33 ページ](#page-32-1)):

会議の運営・管理は、以下の 3 つの画面を切り替えて行い ます。

#### **[会議マネージャー](➤[33 ページ](#page-32-2))**

出席者(DU)の一覧が表示されます。出席者名、プライオリ ティ設定や発言リクエストの状態などが表示されます。また、 出席者への発言権の付与なども行います。

#### **[音量操作](➤[34 ページ\)](#page-33-1)**

マスターアウトプットの設定、ブザー音の再生、会議録音操作 などのオーディオ操作を行います。

#### **[会議設定](➤[34 ページ\)](#page-33-2)**

会議中でも「会議モード」等、詳細設定を変更することができ ます。

# <span id="page-5-0"></span>**ウェブリモートの起動と操作の準備**

ウェブリモートの起動方法や、画面上部に常時表示されている ヘッダーの説明をします。

<span id="page-5-1"></span>ウェブリモートの起動とログイン

**1** ウェブリモートのログイン画面を表示させる。

#### **"Locate"からログインするには:**

(1)「"Locate"をセットアップする」の手順 4、5 を行う。  $(24 \le -3)$ ウェブリモートが起動し、ログイン画面が表示されます。

#### <span id="page-5-2"></span>**"Locate"を使用しないでウェブリモートを起動するには:**

- ご注意 CUがコントロール機器と同じネットワークに接続 されていることを確認してください。ネットワー ク端子がある機器の場合は、LANケーブルで直接CU に接続することもできます。(➤ATUC-50/ATUC-IR 取扱説明書(本体編))
	- (1)CUの設定メニュー(Set)の System Info → IP Address でCUのIPアドレスを確認する。 (➤ATUC-50/ATUC-IR取扱説明書(本体編))
	- (2)ブラウザを起動して、アドレスバーに手順(1)で確認し たIPアドレスを入力する。 ウェブリモートが起動し、ログイン画面が表示されます。
- **2** [操作者]または[管理者]を選択して、[ログイン] をクリックする。

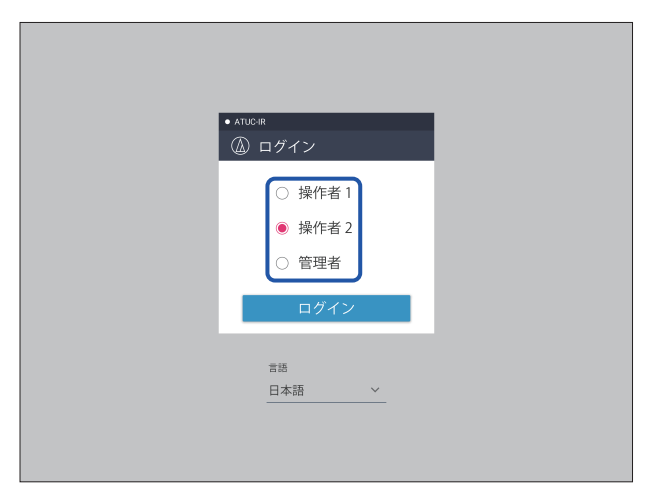

言語を変更するには、言語表示の横の [▼] をクリックし、プ ルダウンから使用したい言語を選択します。

「操作者]のアクセス権限は、「システム設定]→「アクセス権 限]→[操作者アクセス設定]で設定します。(➤[10ペー](#page-9-0) [ジ](#page-9-0))

ログインパスワード()10ページ)が設定されている場合 には、表示されるパスワード入力画面でパスワードを入力し てください。

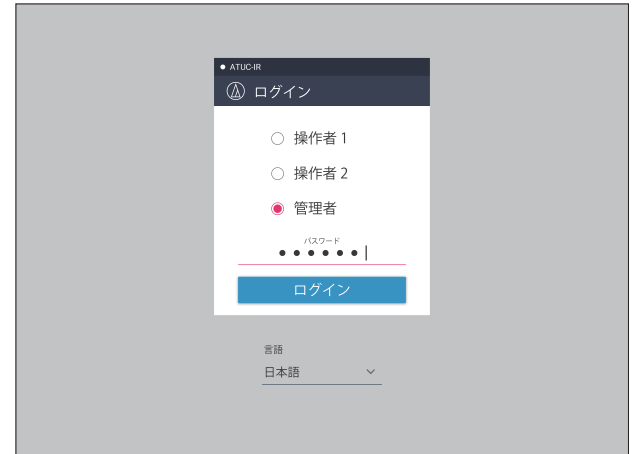

ログインすると、ホーム画面が表示されます。

### <span id="page-5-3"></span>ウェブリモートのホーム画面について

■ ● 「操作者」のアクセス権限の設定によっては、ホーム 画面に[設定&保守]が表示されません。

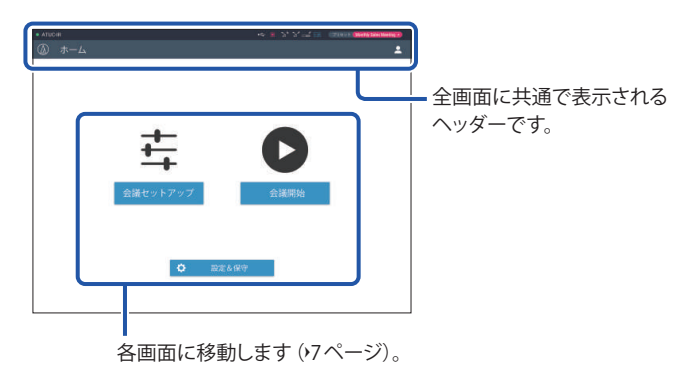

#### **ヘッダー部の表示について:**

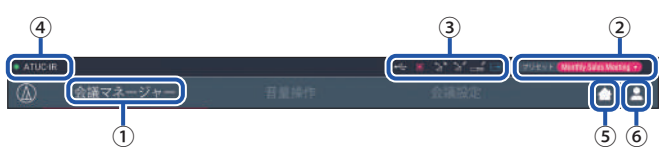

- ① 画面名(例:ホーム)を表示します。
- ② 呼び出した会議設定のプリセット(➤[30 ページ](#page-29-1))名称を表 示します。呼び出したプリセットに変更が加えられると、白抜 き文字で表示されます。また、プリセットの呼び出し・保存が できます。
- 3 各種インジケーター(ATUC-50/ATUC-IR取扱説明書(本体 編))を表示します。何か問題が発生した場合、そのインジ ケーターの下に「▲」マークが表示されます。インジケーター にカーソルを移動すると、問題の内容がポップアップ表示さ れます。
- ④ ウェブリモートからコントロールしている機器の名前(ATUC-50CUなど)を表示します。
- ⑤ ホームボタン:クリックすると、ホーム画面に戻ります。
- ⑥ ログアウトボタン:クリックすると、現在ログイン中の権限と ログアウトメニューが表示されます。

# <span id="page-6-1"></span><span id="page-6-0"></span>**システムの詳細な設定をする([設定& 保守])**

ここでは、システム全体に関わる詳細設定や、メンテナンス時や 障害発生時に使用するユーティリティーが準備されています。

[設定&保守]の操作方法

**1** ウェブリモート のホーム画面から[設定&保守]を クリックする。

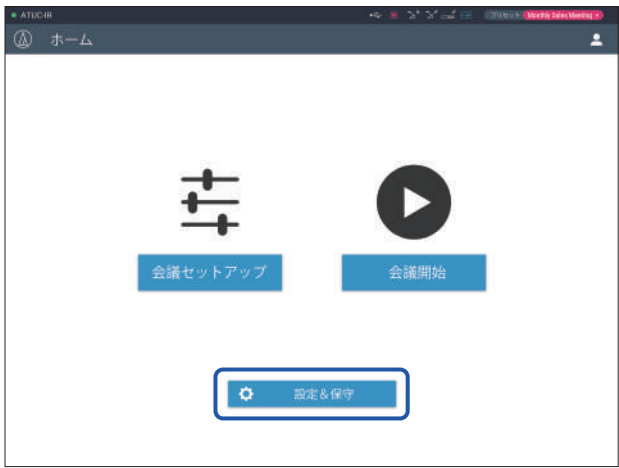

**2** 左側の5 つの設定項目から設定したい項目を選ぶ。

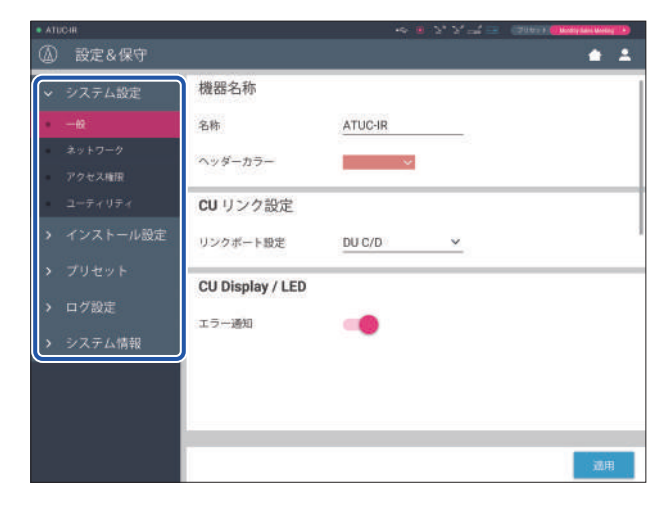

**3** 必要に応じて設定を行い、[適用]をクリックする。

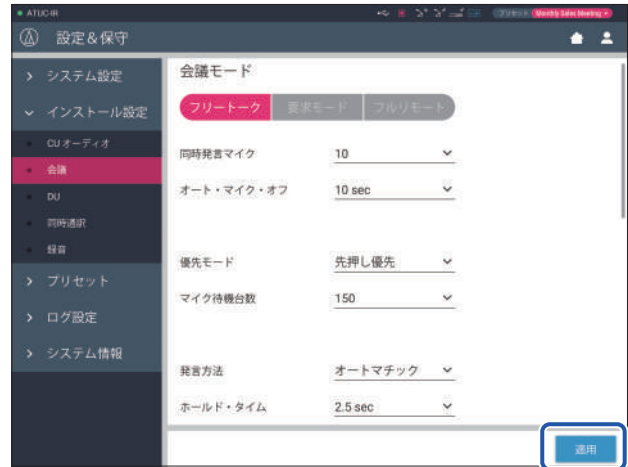

- 
- $\nonumber \boxed{\underline{\mathscr{L}\underline{\quad}}\,} \bullet \bar{\mathbb{R}}$   $\bar{\mathbb{R}}$ 
	- オーディオ関連の設定など、数値の変更が即刻反映 される画面では、[適用]ボタンが表示されない場合 もあります。

# <span id="page-7-1"></span><span id="page-7-0"></span>メニュー一覧①([システム設定])

[システム設定]で設定できる各項目の、設定値およびデフォルト値は以下のとおりです。 は、CU本体のディスプレイで表示される項目名です。 はプリセットに含まれる項目です。

## **一般設定([一般])**

<span id="page-7-2"></span>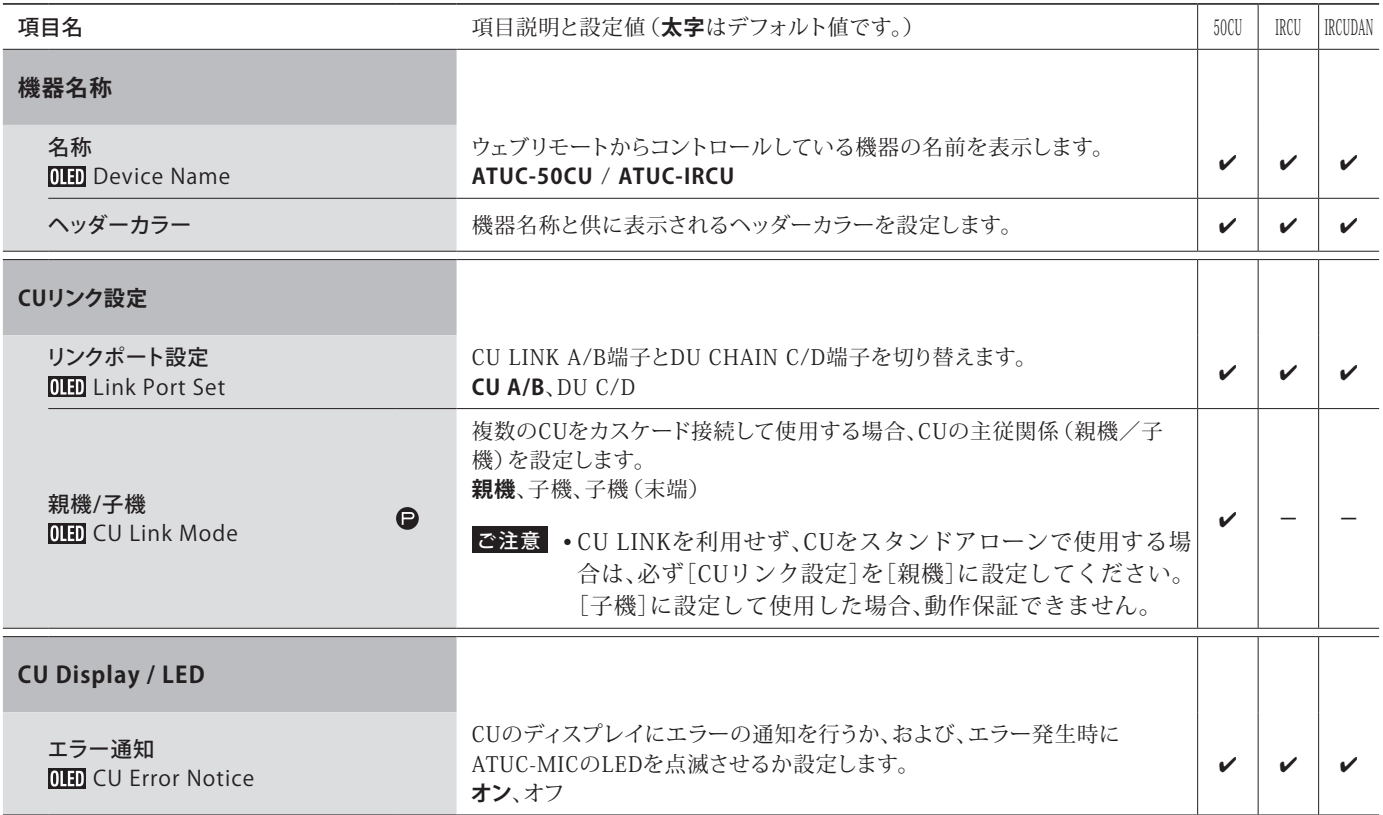

### **ネットワーク設定([ネットワーク])**

**[ | | | | | + ネットワーク設定の項目を変更した場合、設定値を有効にするためCUの再起動が必要となります。** 

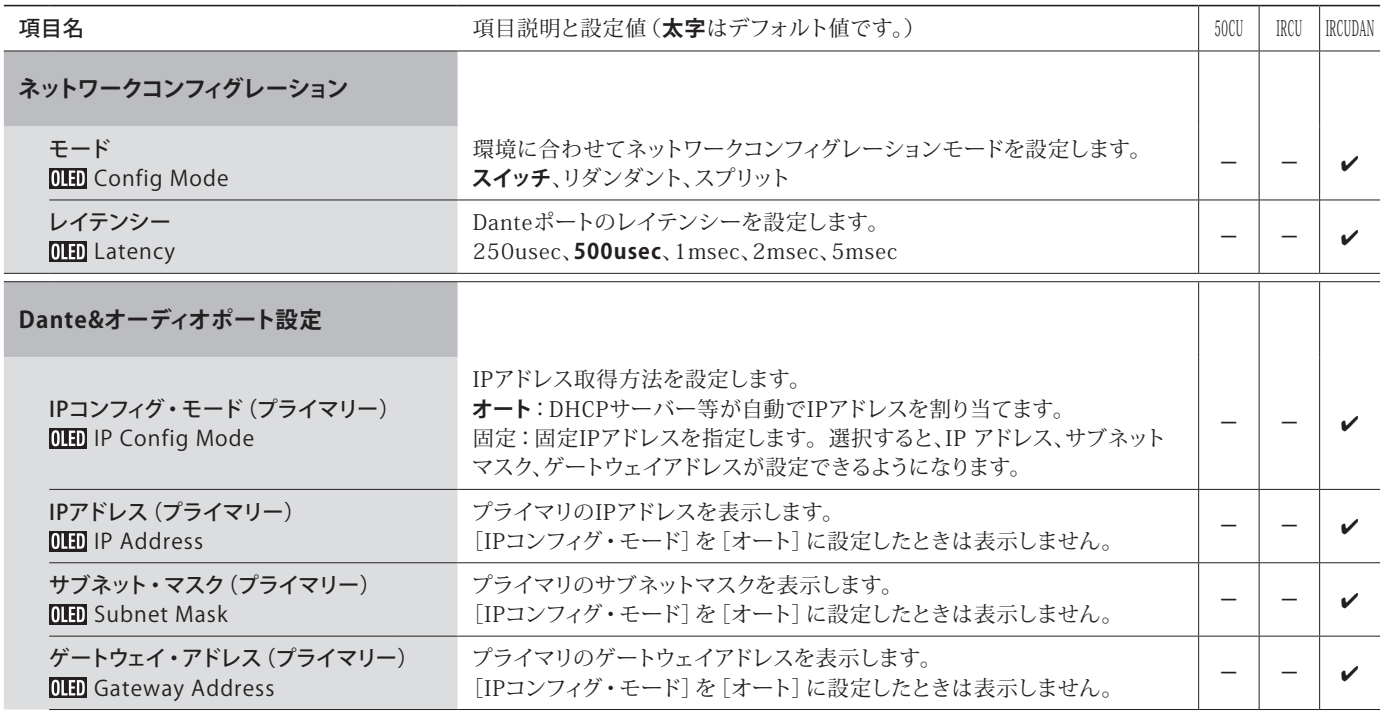

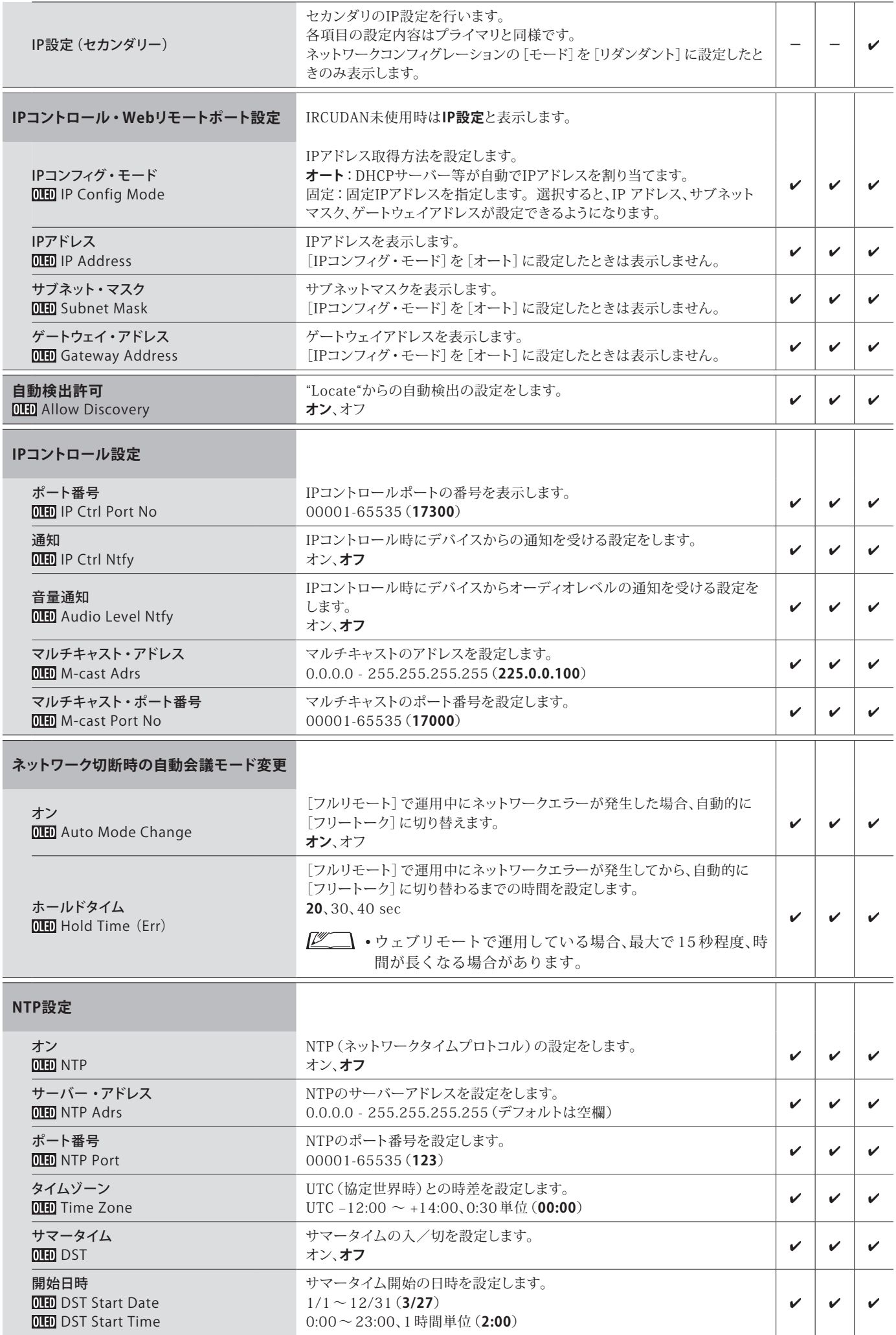

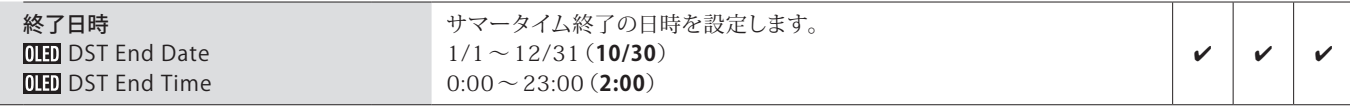

### **赤外線設定([赤外線])**

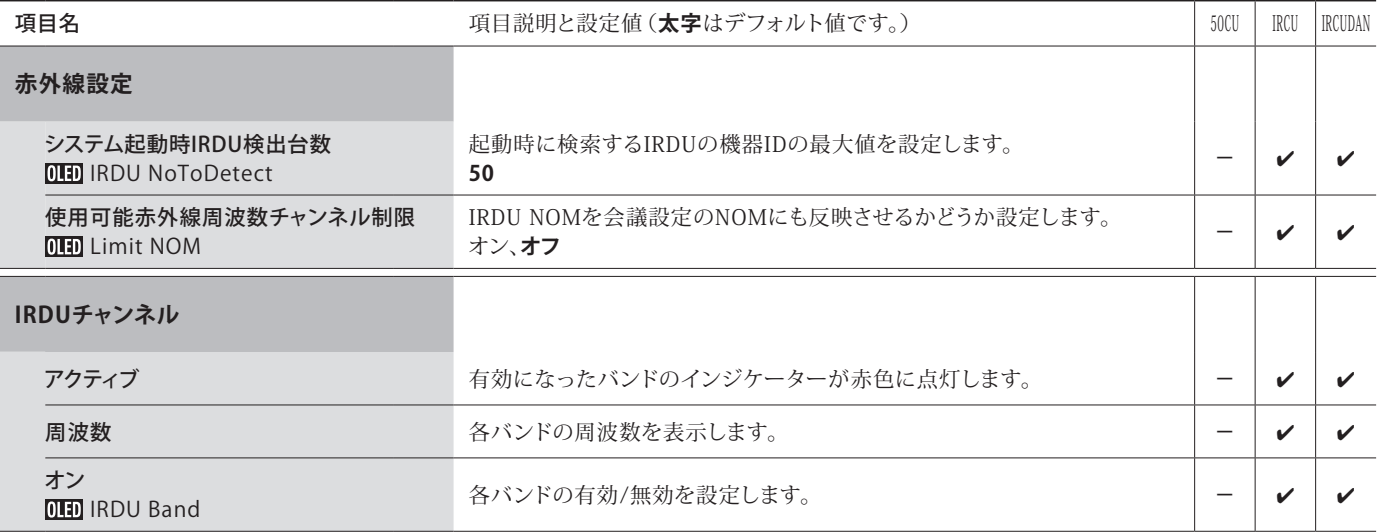

## **ユーザーアクセス設定([アクセス権限])**

<span id="page-9-1"></span><span id="page-9-0"></span>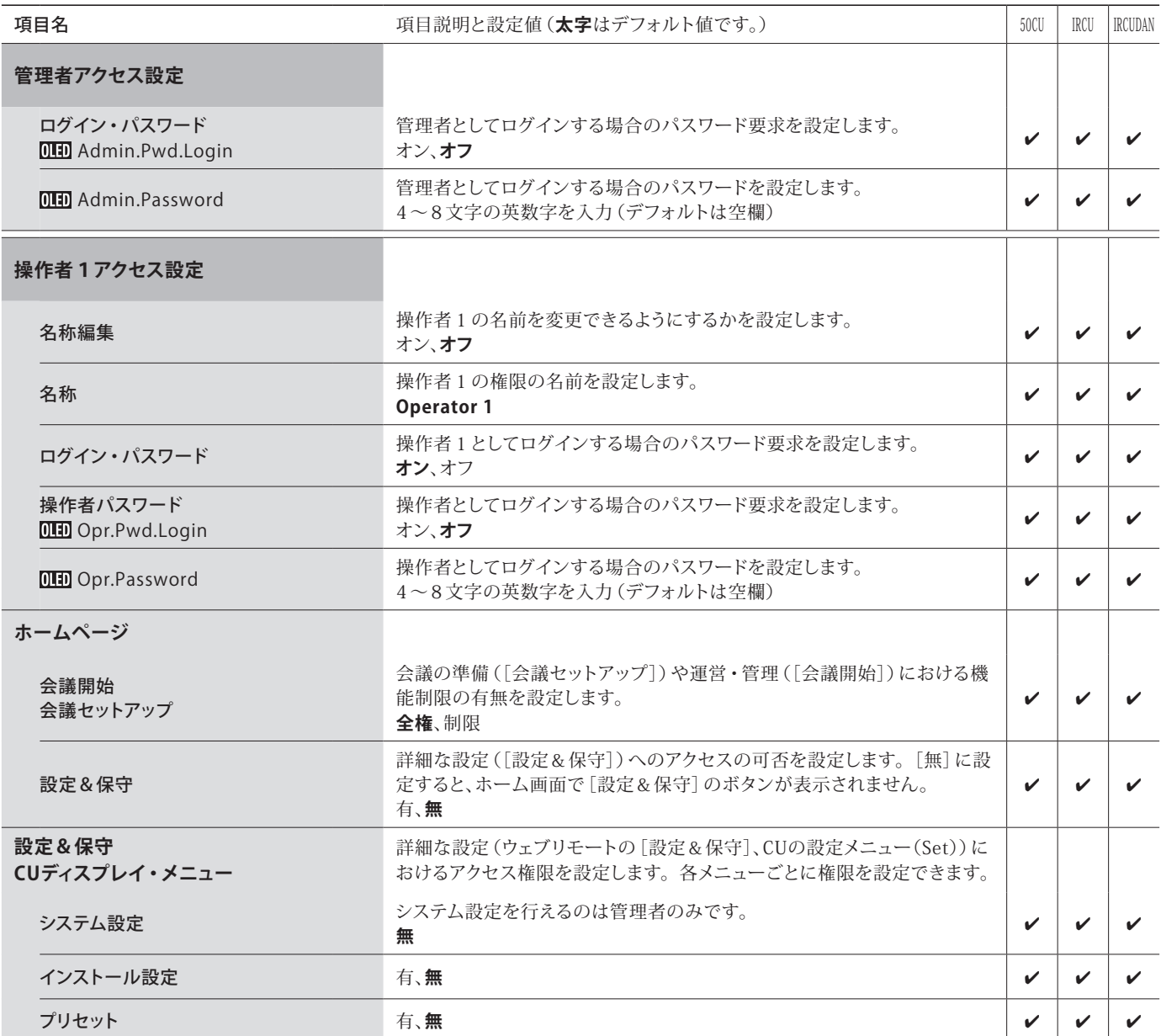

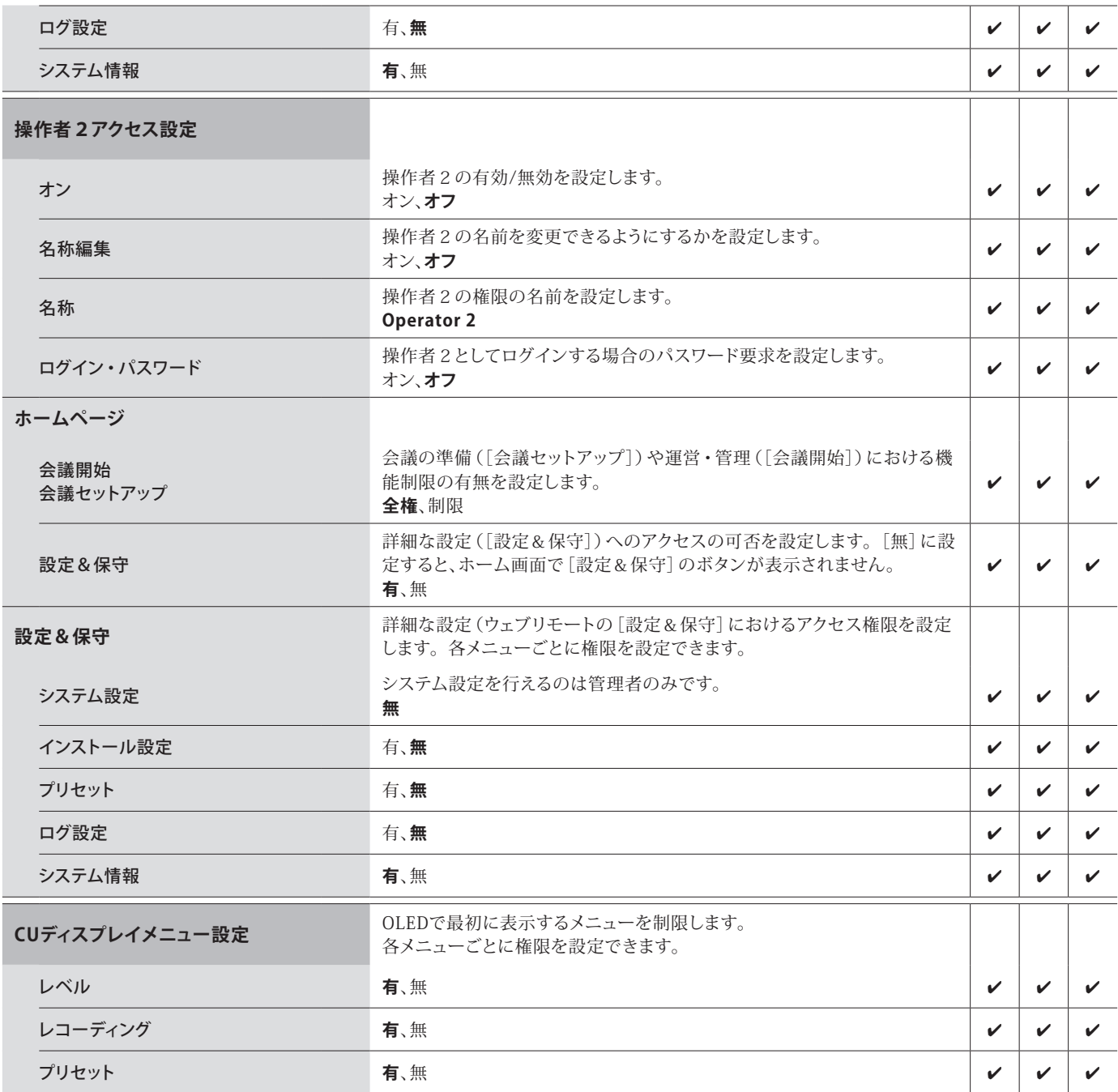

# **ユーティリティ([ユーティリティ])**

[システム設定]から実行できる操作です。

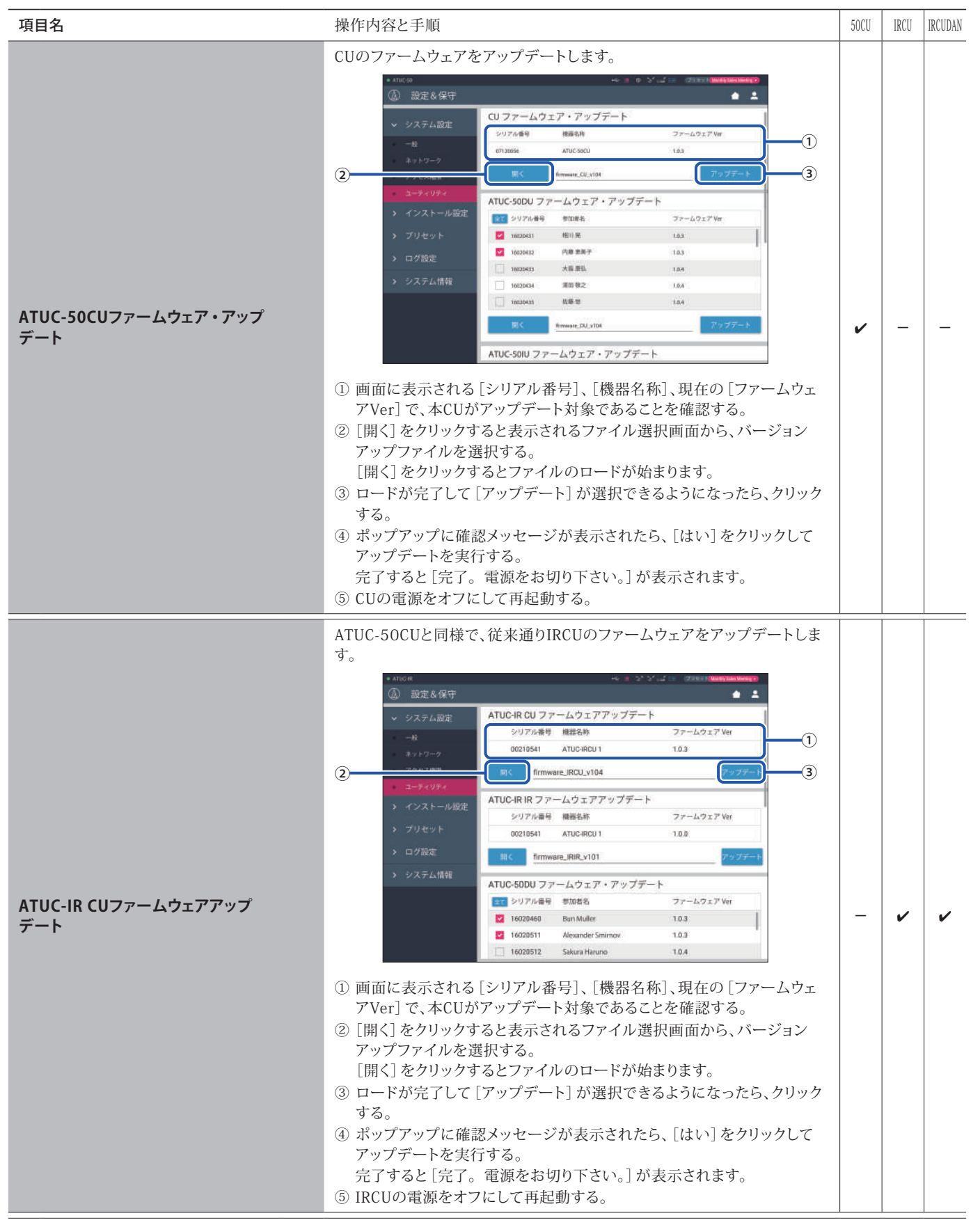

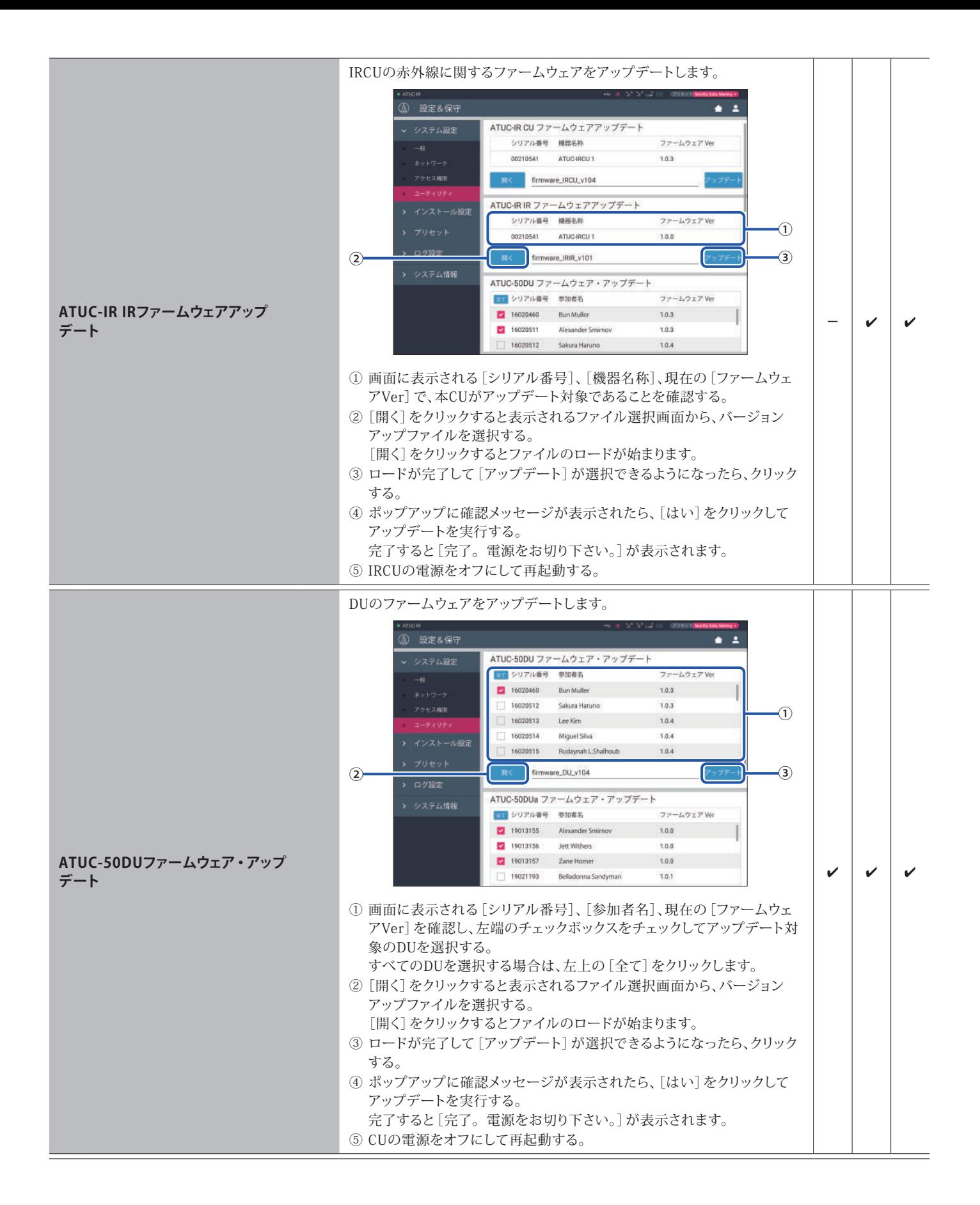

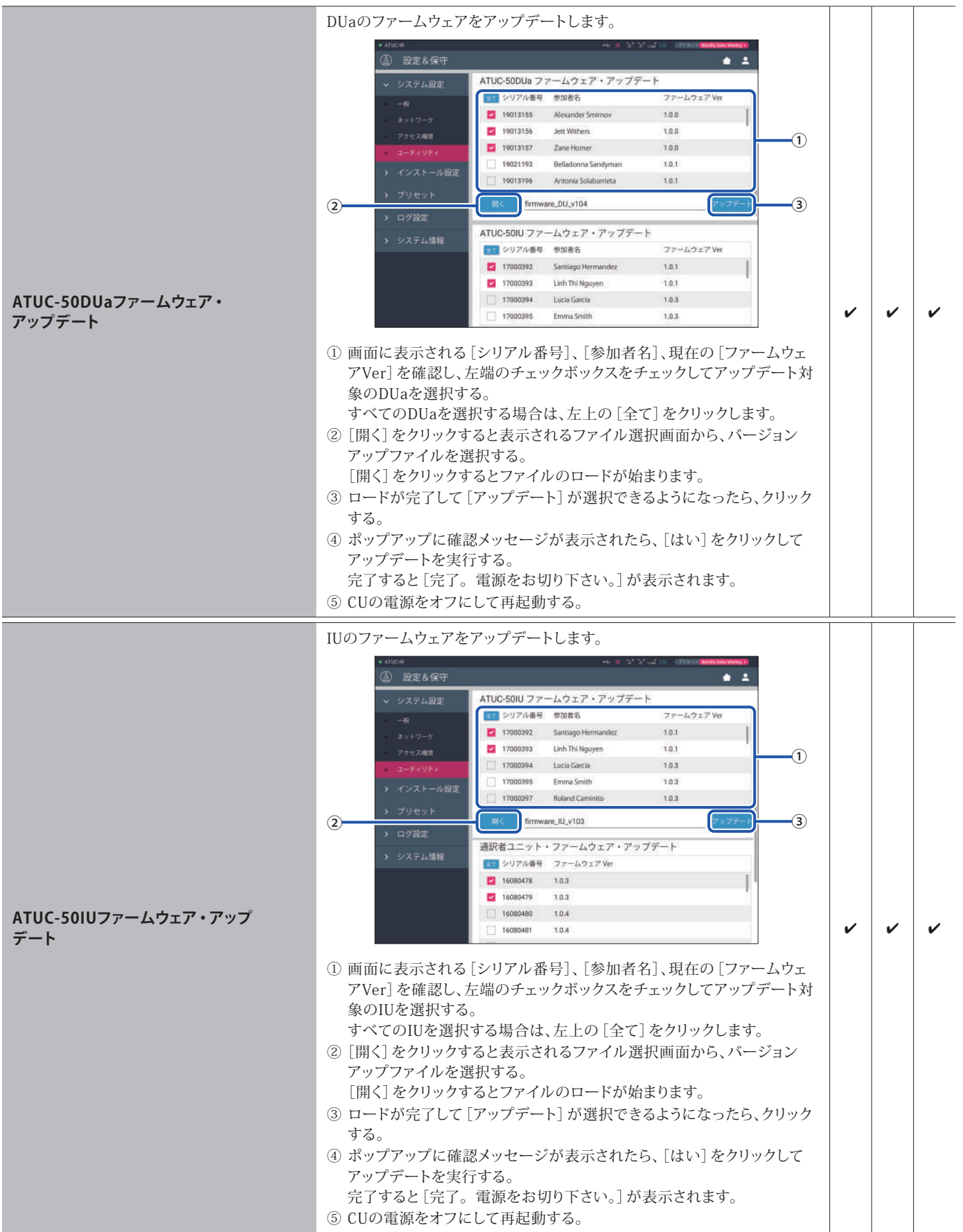

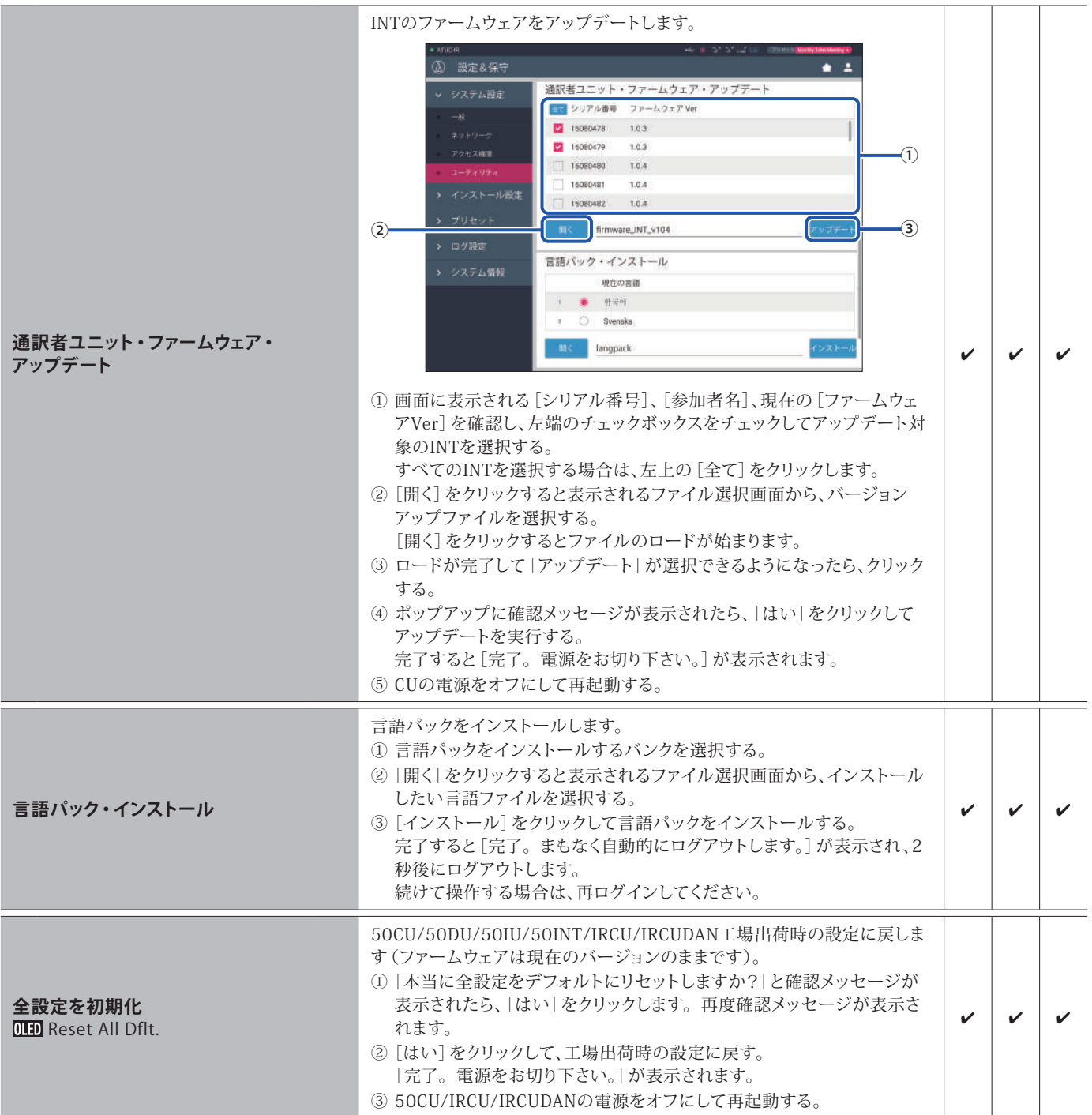

# <span id="page-15-1"></span><span id="page-15-0"></span>メニュー一覧②([インストール設定])

[Install Settings]で設定できる各項目の、設定値およびデフォルト値は以下のとおりです。 は、CU画面で表示される項目名です。 はプリセットに含まれる項目です。

### **CUのオーディオ設定([CUオーディオ])**

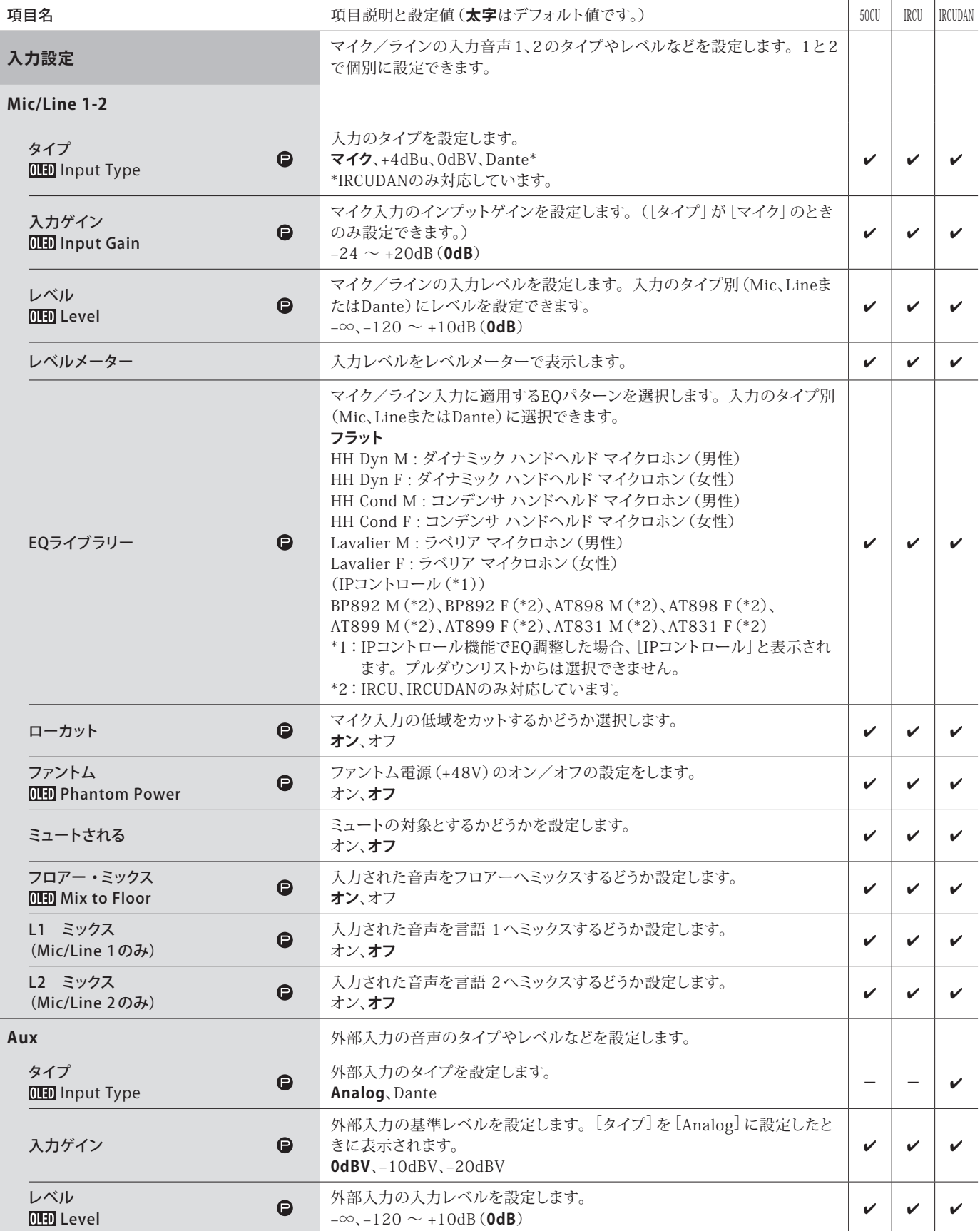

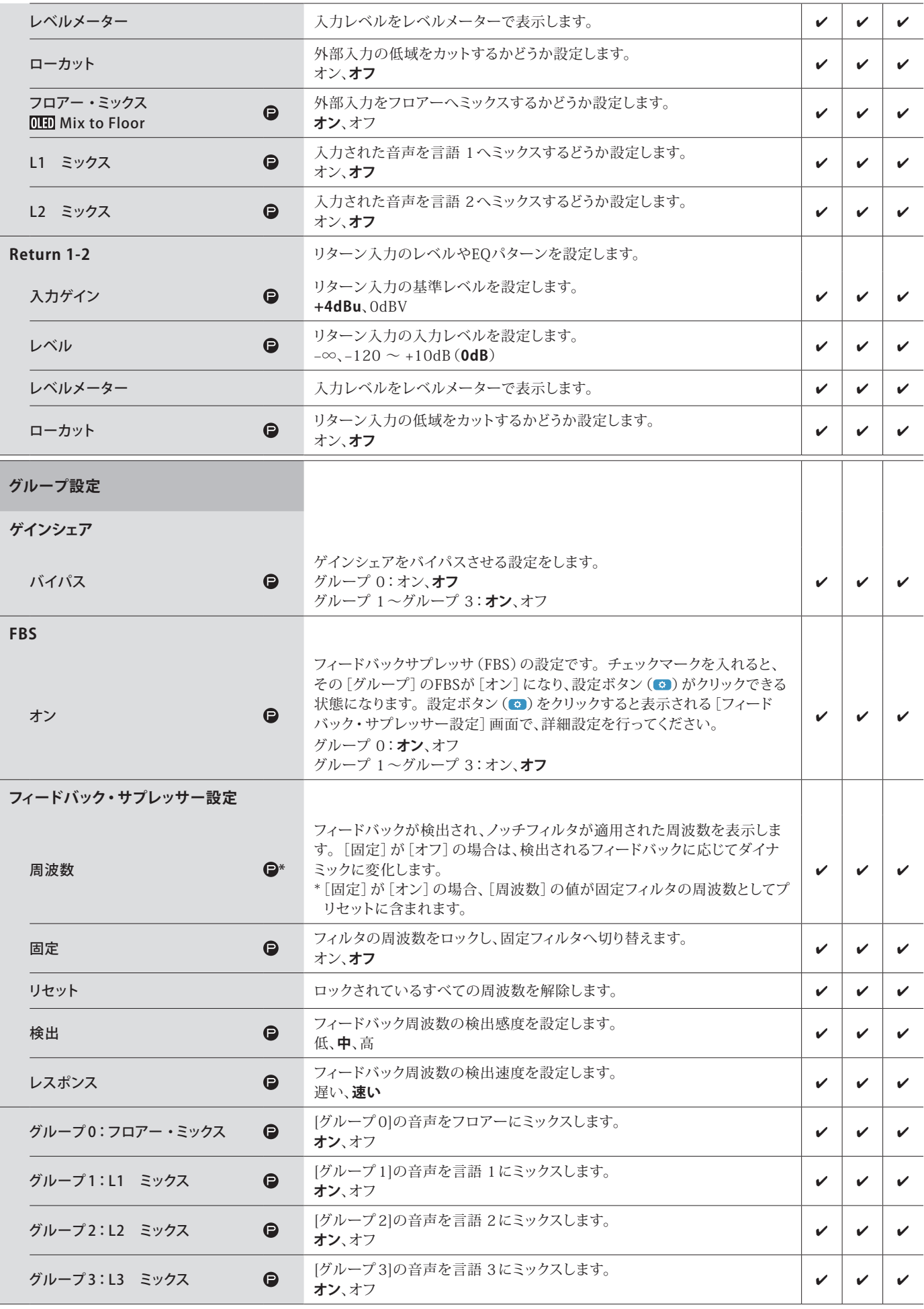

<span id="page-17-0"></span>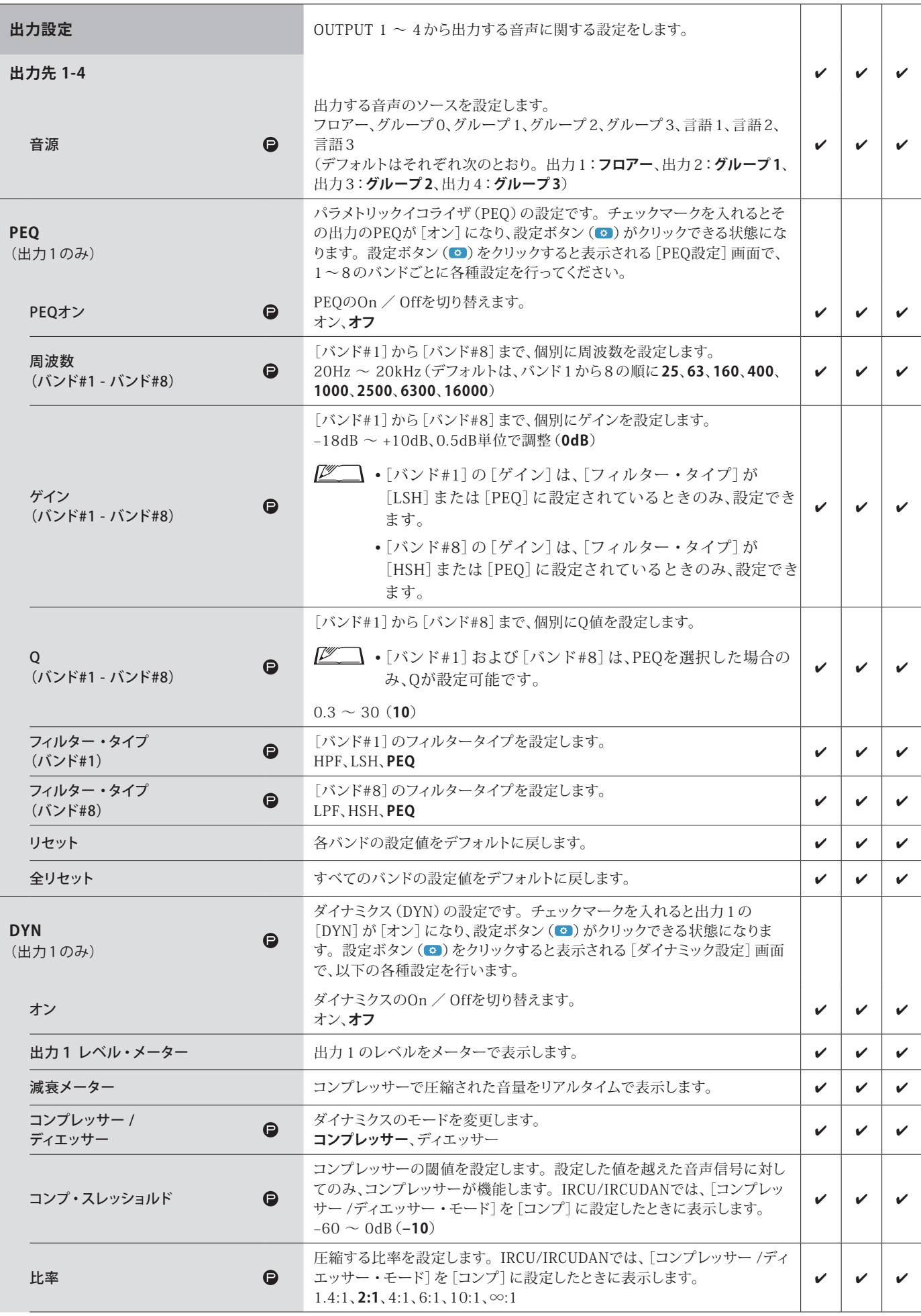

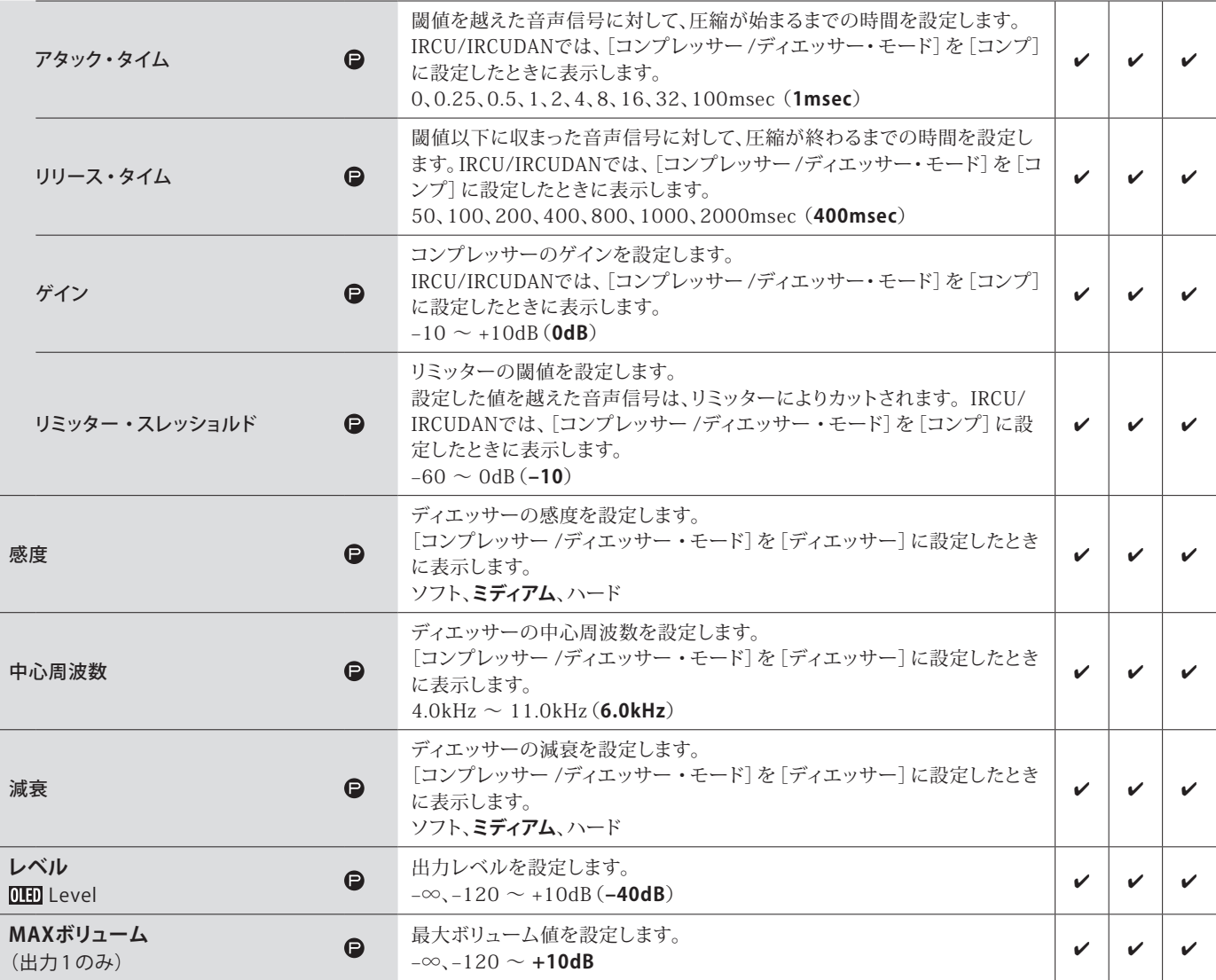

### <span id="page-19-0"></span>**会議の設定([会議])**

会議の管理・運営方法に合わせて、会議モードを選択し、詳細設定を行います。

• 以下の設定項目は[会議セットアップ]の会議の準備にも含まれ、同様の設定ができます。

#### **・フリートークモード[フリートーク]**

出席者がDUの (ら(トーク)ボタンを押したとき、またはDUが音声を自動検出した場合に発言できるモードです。

#### **・発言要求モード[要求モード]**

出席者がDUの (をトーク)ボタンを押したときに発言要求の状態となり、会議進行者がその発言要求を許可した場合に発言できるモー ドです。発言要求を却下することもできます。 このモードで使用するときは、PC等コントロール機器との接続が必要です。

#### **・フルリモートモード[フルリモート]**

発言の管理は、すべてウェブリモート上で行うモードです。DUの (<<br />
しトーク) ボタンは無効になります。 このモードで使用するときは、PC等コントロール機器との接続が必要です。

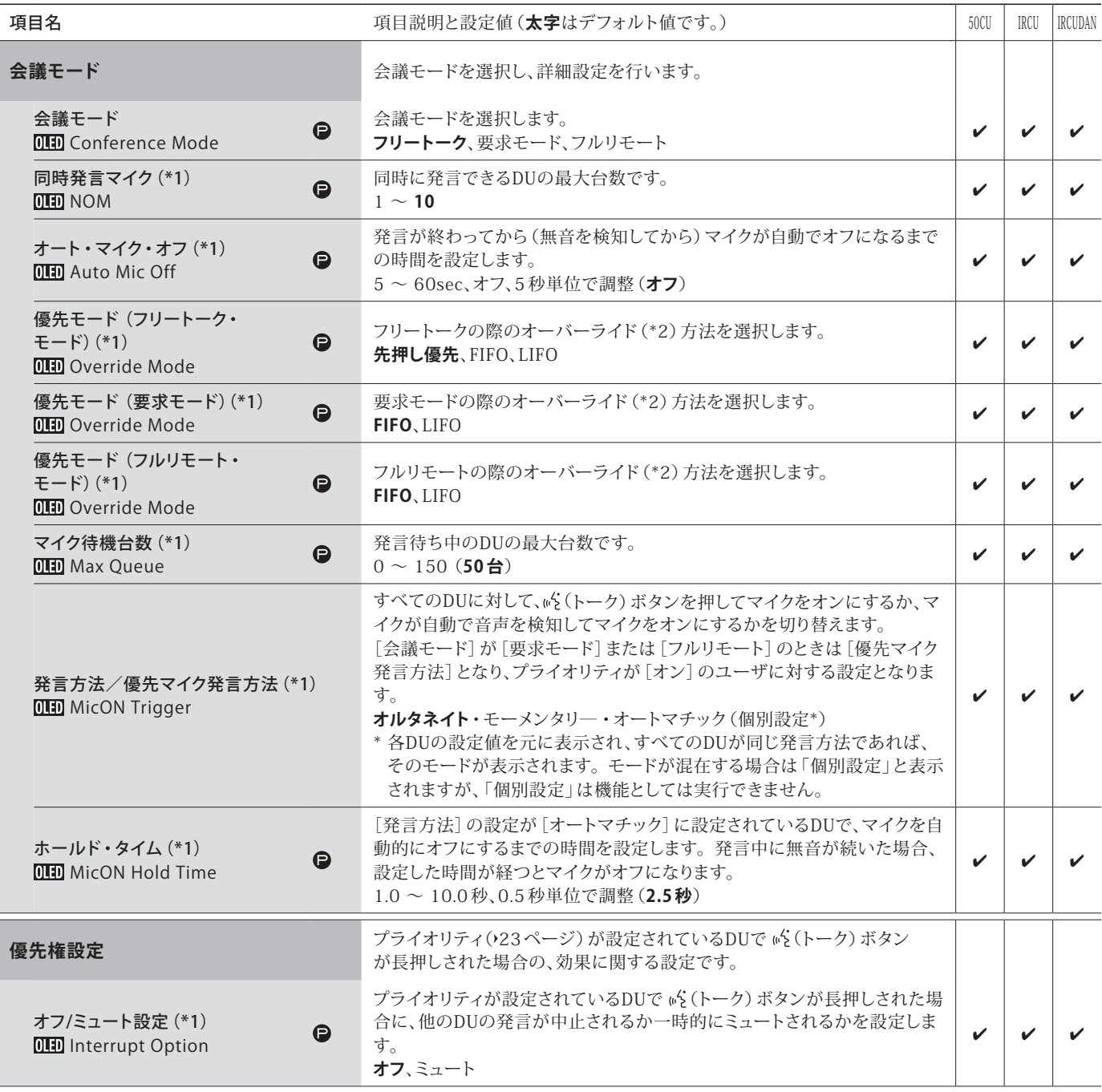

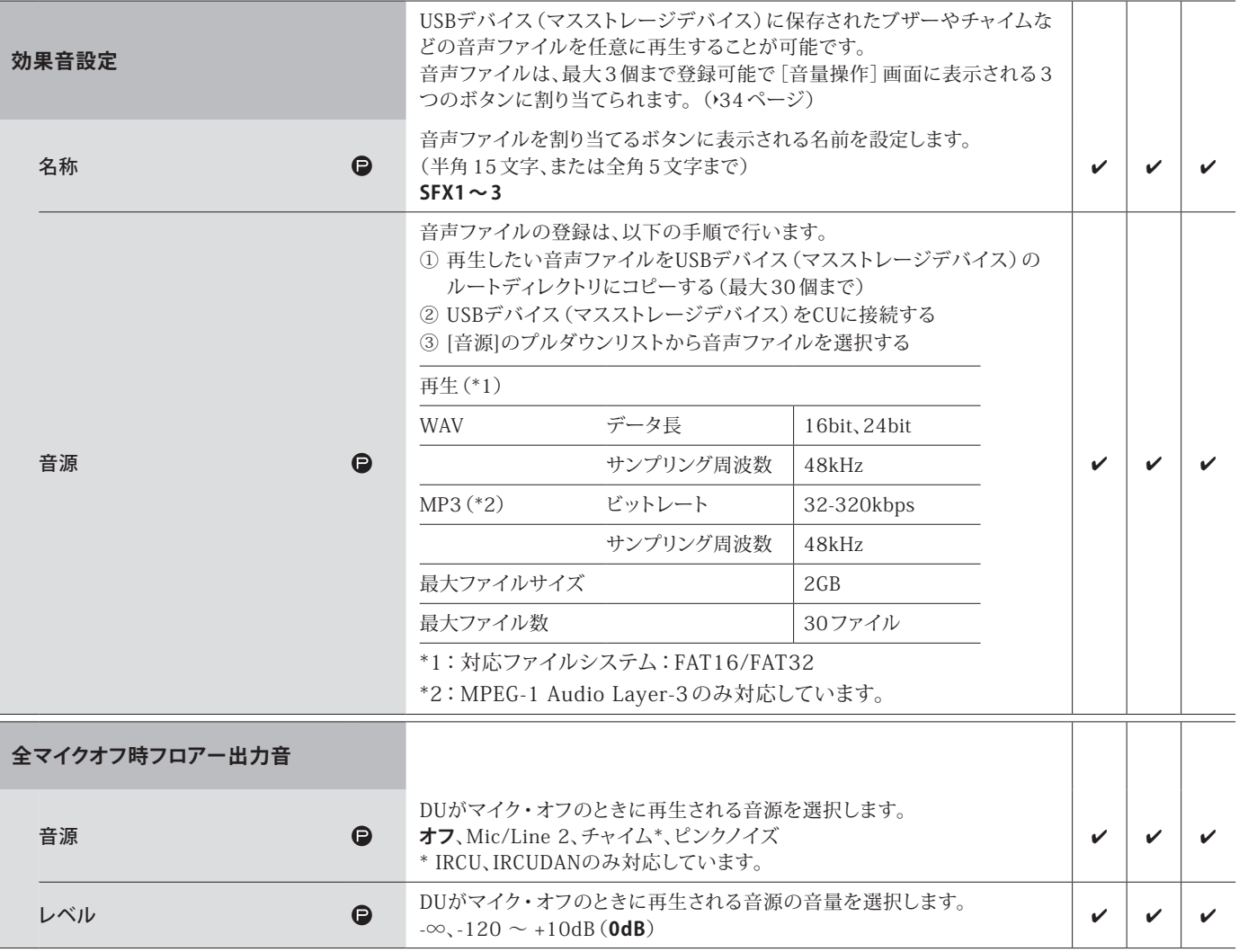

\*1:設定値の変更について

すべてのDUが[マイク・オフ時]のときに変更が可能です。

\*2:オーバーライドについて

同時発言者数が設定した最大値([同時発言マイク])に達している状態で新たに 。(トーク)ボタンが押されたとき、誰の発言が中止 され、誰の発言が許可されるのかを設定します。

#### **FIFO (First-In First-Out):**

現在発言している人の中で、最初に発言を許可された人の発言が中止になり、新たに (トーク)ボタンを押した人の発言が許可され ます。

#### **LIFO (Last-In First-Out):**

現在発言している人の中で、最後に発言を許可された人の発言が中止になり、新たに (とトーク) ボタンを押した人の発言が許可され ます。

**先押し優先:**(要求モード、フルリモートでは選択できません)

新たに 。(トーク) ボタンを押した人は「発言待ち」となり、先に発言している人の発言が終了したら発言待ちの順番で新たに発言が 許可されます。

### <span id="page-20-0"></span>**DUの設定([DU/IU])**

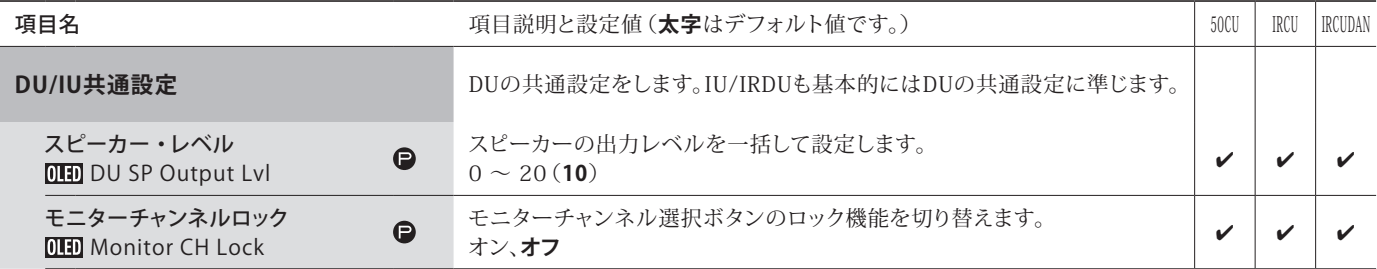

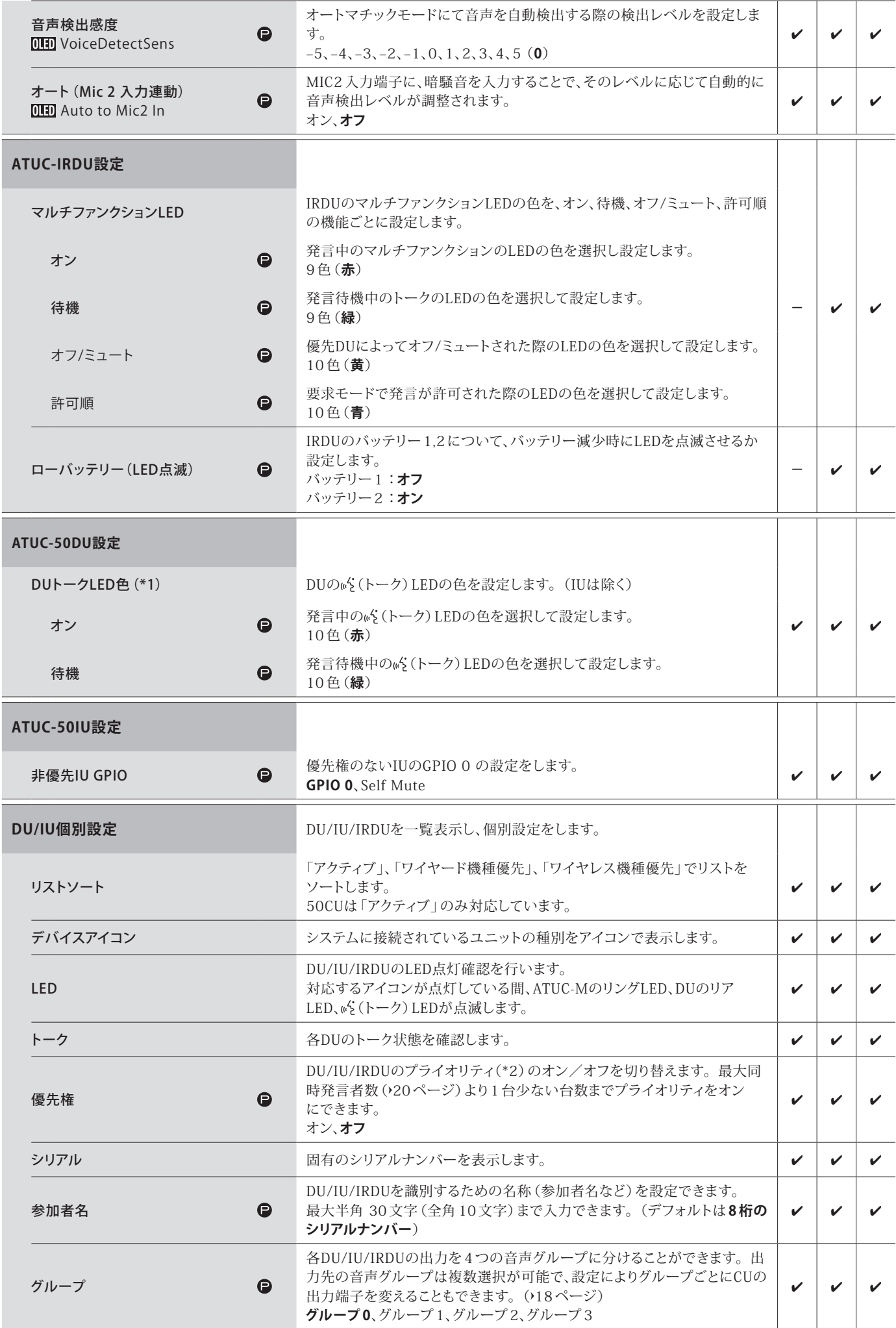

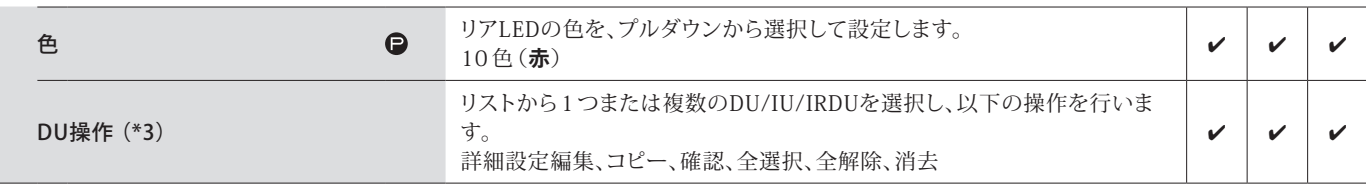

\*1:設定値の変更について

すべてのDU/IUが[マイク・オフ時]のときに変更が可能です。

<span id="page-22-0"></span>\*2:プライオリティについて

プライオリティをOnに設定されたDU/IUでは以下の権限が与えられます。

• 常に発言可能な状態にできます。

• 他の参加者の発言を一括で中止したり、一時的に音声をミュートしたりできます。

例えば、議事進行権を持つ議長や、常に発言の許される会社役員などが使用するDU/IUに設定します。

\*3:DU/IU操作について

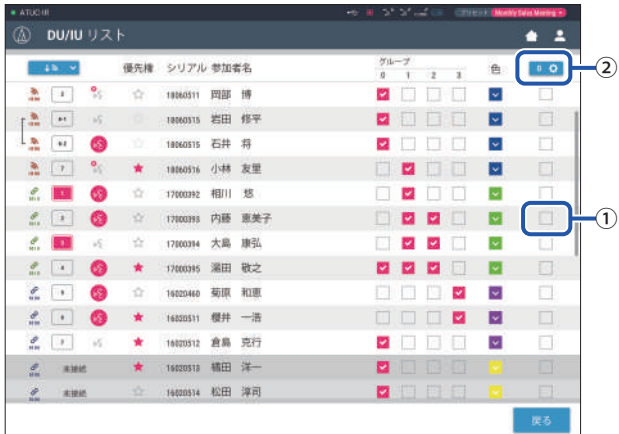

**1** 設定を変更したいDU/IUの①をクリックする。

チェックマークが表示されます。 複数のDU/IUを選択して、一括で操作することもできます。

### **2** ②をクリックして、プルダウンメニューから以下の操作を行う。

• ②に表示されている数字は、選択されているDU/IUの台数です。

#### **詳細設定編集:**

選択したDU/IUの詳細設定を行います(下記、DU/IUの詳細設定([DU/IU詳細設定])の表を参照)。複数のDU/IUを選択した場合、 1 台でもDU/IUの設定値が異なる項目はグレー表示されます。

- グレー表示が解除されない場合:各DU/IUの設定値を保持します。
- 操作後にグレー表示が解除された場合:選択したすべてのDU/IUの設定値が表示されている値になります。

#### **コピー:**

選択したDU/IUの設定を他のDU/IUにコピーします。

- ① コピー元のDUを 1 台選択する。
- ② プルダウンメニューから[コピー]を選択する。 DU/IUを選択するチェックボックス以外操作できなくなります。 ③ コピー先のDU/IUを選択する。
- 複数のDU/IUを選択することもできます。
- ④ [貼り付け]ボタンを押す。

#### **消去:**

選択したDU/IUをリストから消去します。非接続状態のDU/IUを選択した場合のみ、消去できます。

#### **全選択:**

すべてのDU/IUを選択状態にします。

#### **全解除:**

すべてのDU/IUの選択状態を解除します。

■ • DU/IUの選択状態によって、上記の選択項目の一部が表示されないことがあります。

# <span id="page-23-0"></span>**DU/IUの詳細設定([DU/IU詳細設定])**

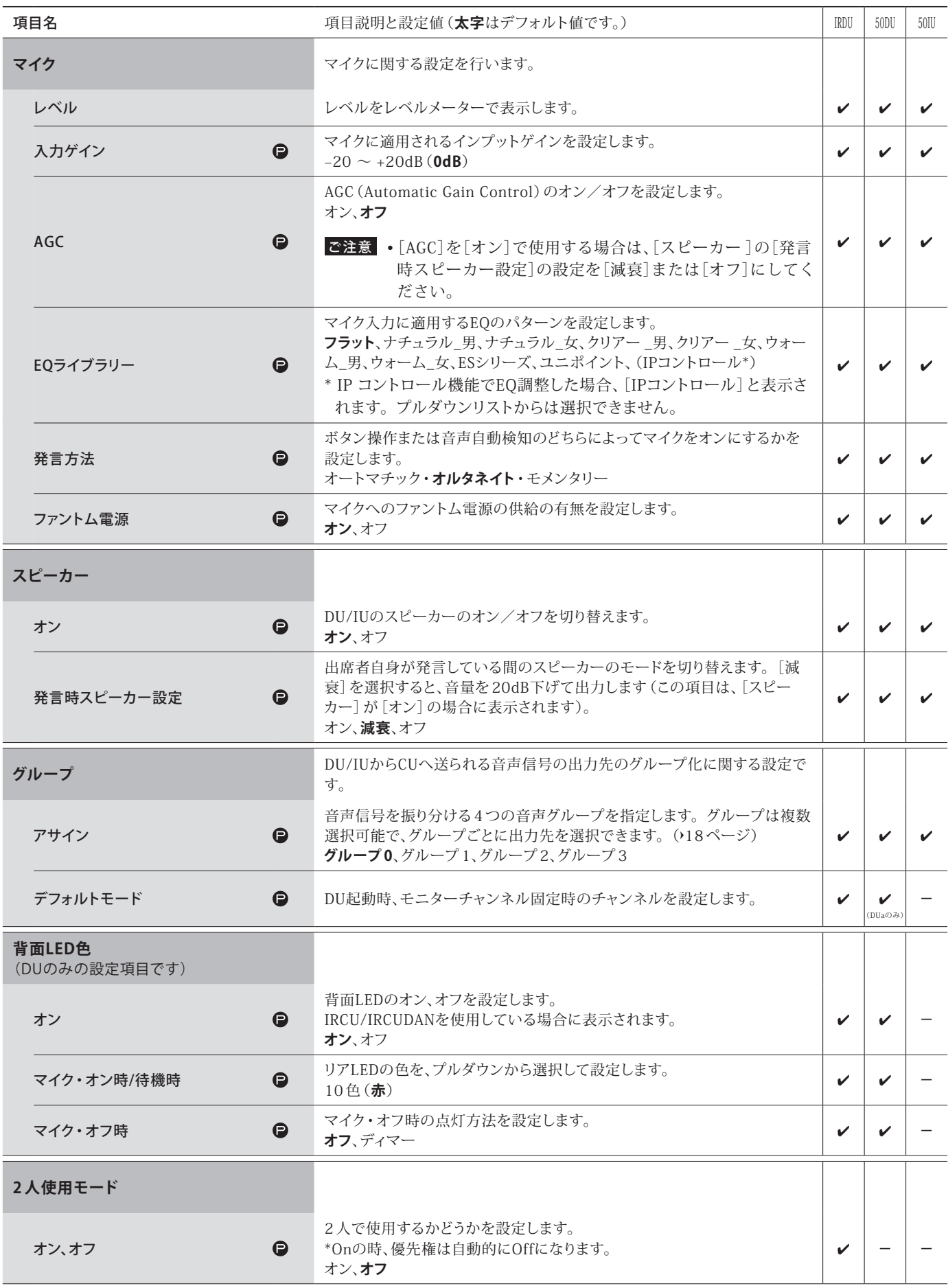

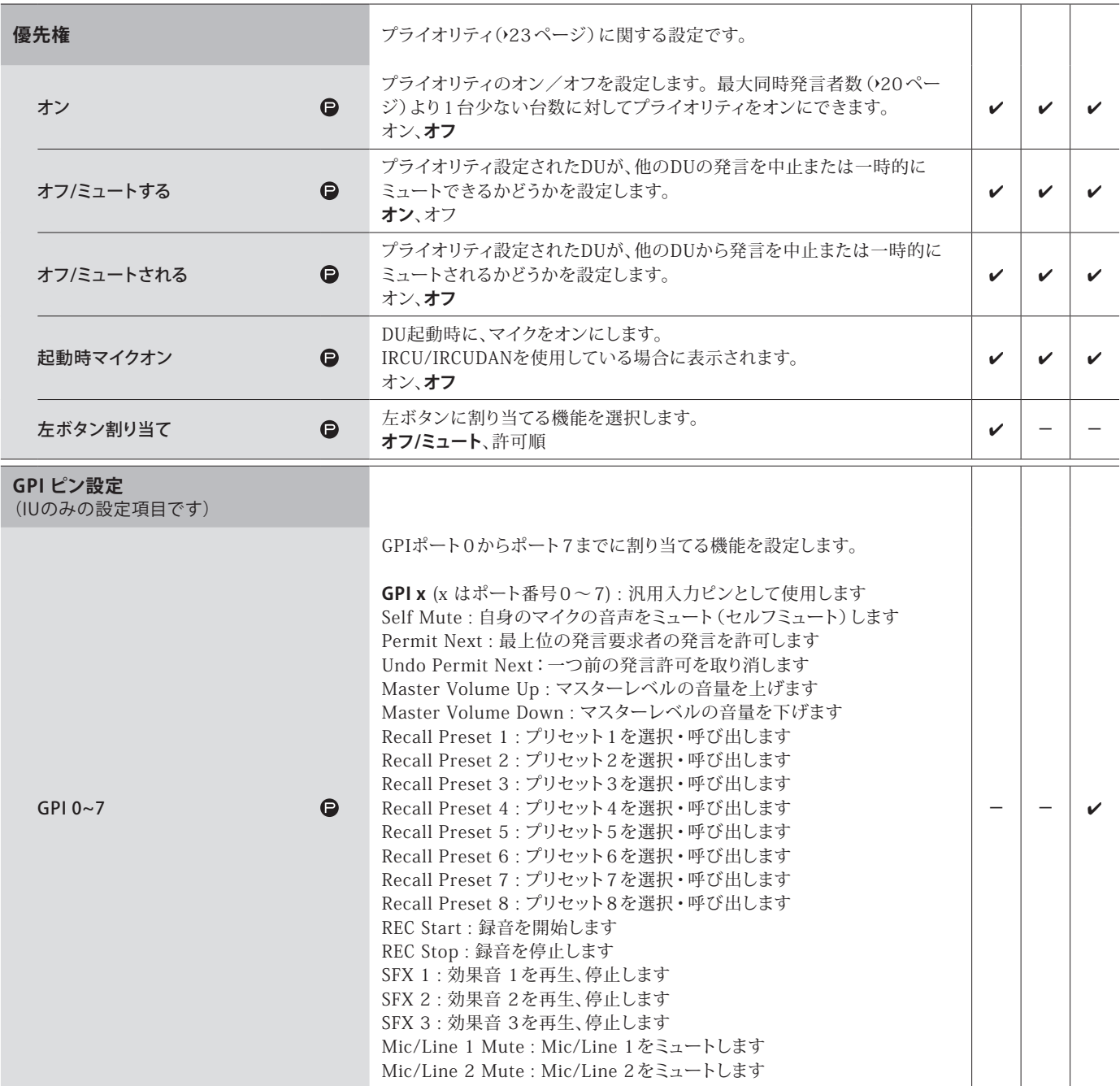

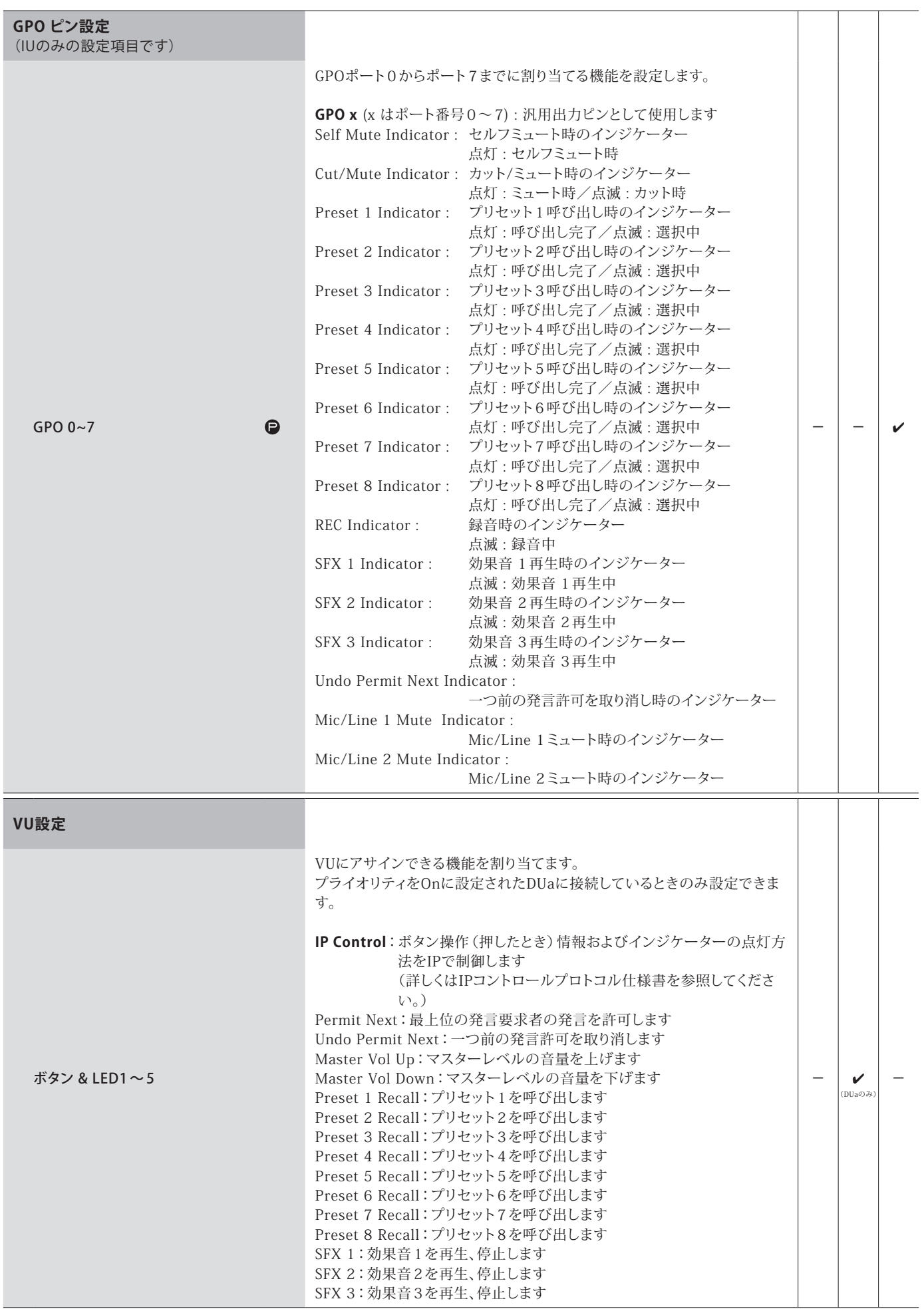

# **同時通訳の設定([同時通訳])**

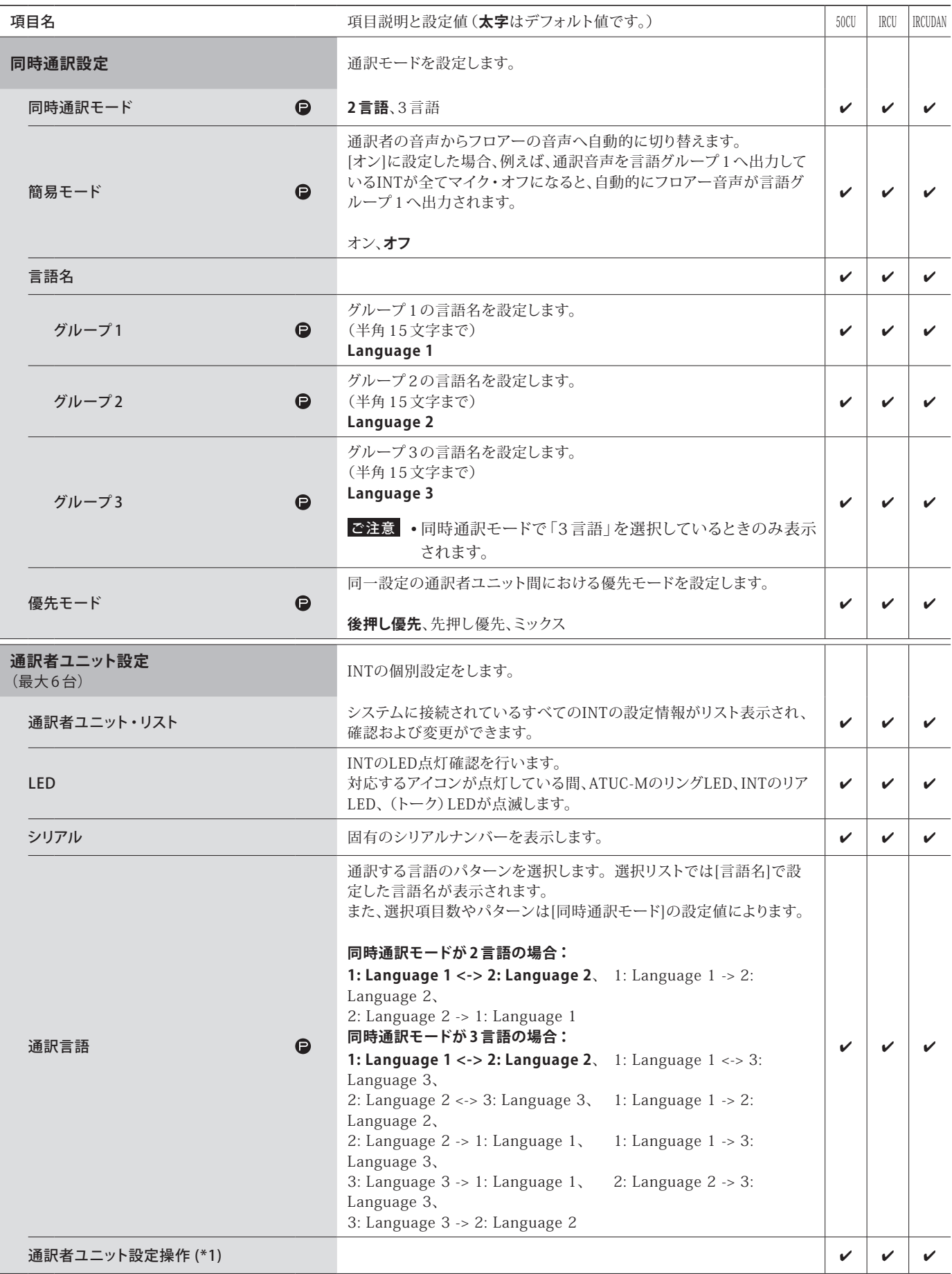

#### \*1:通訳者ユニット設定操作について

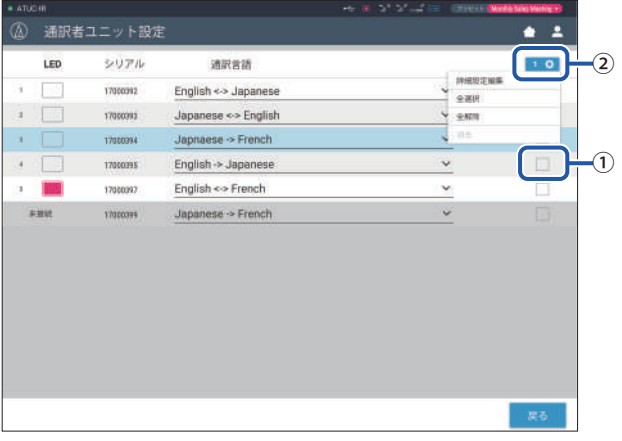

#### **1** 設定を変更したいINTの①をクリックする。

チェックマークが表示されます。 複数のINTを選択して、一括で操作することもできます。

#### **2** ②をクリックして、プルダウンメニューから以下の操作を行う。

「LA · ②に表示されている数字は、選択されているINTの台数です。

#### **詳細設定編集:**

選択したINTの詳細設定を行います(下記、INTの詳細設定([通訳者ユニット詳細設定])の表を参照)。複数のINTを選択した場合、 1 台でもINTの設定値が異なる項目はグレー表示されます。

• グレー表示が解除されない場合:各INTの設定値を保持します。

• 操作後にグレー表示が解除された場合:選択したすべてのINTの設定値が表示されている値になります。

#### **全選択:**

すべてのINTを選択状態にします。

#### **全解除:**

すべてのINTの選択状態を解除します。

#### **消去:**

選択したINTをリストから消去します。非接続状態のINTを選択した場合のみ、消去できます。

 $\n \ \, \underline{\mathbb{P}}$  · INTの選択状態によって、上記の選択項目の一部が表示されないことがあります。

• INTの設定を他のINTにコピーする機能はありません。

#### **通訳者ユニットの詳細設定([通訳者ユニット詳細設定])**

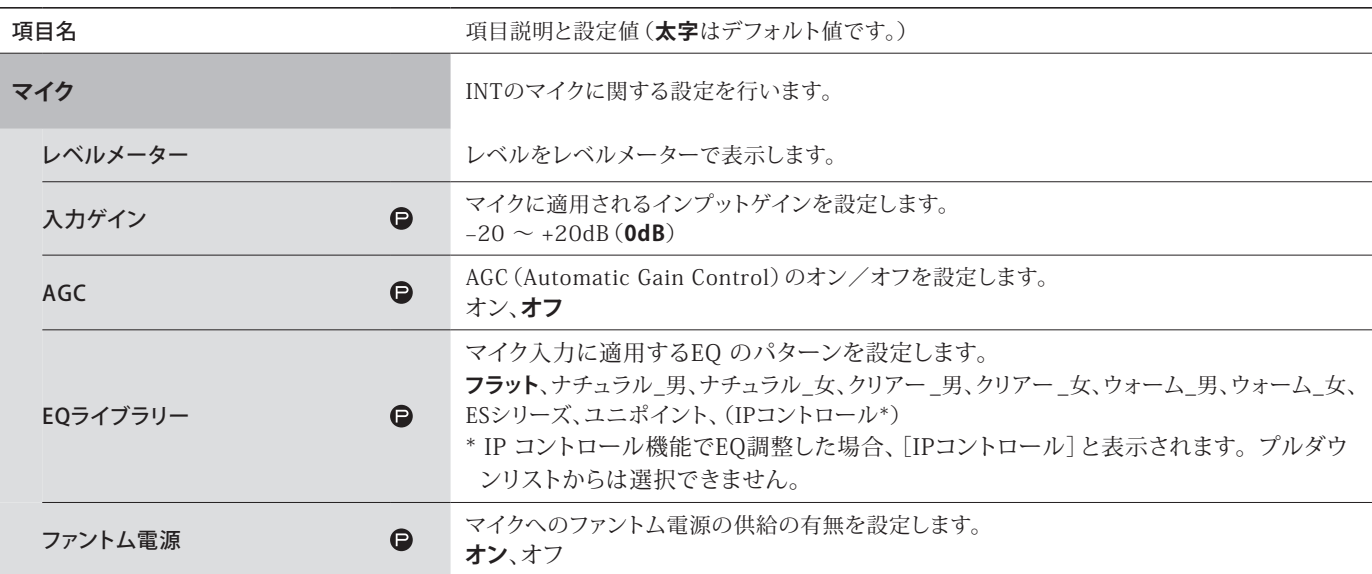

### **録音設定([録音])**

ご注意 • 録音設定は、録音停止中のみ変更可能です。

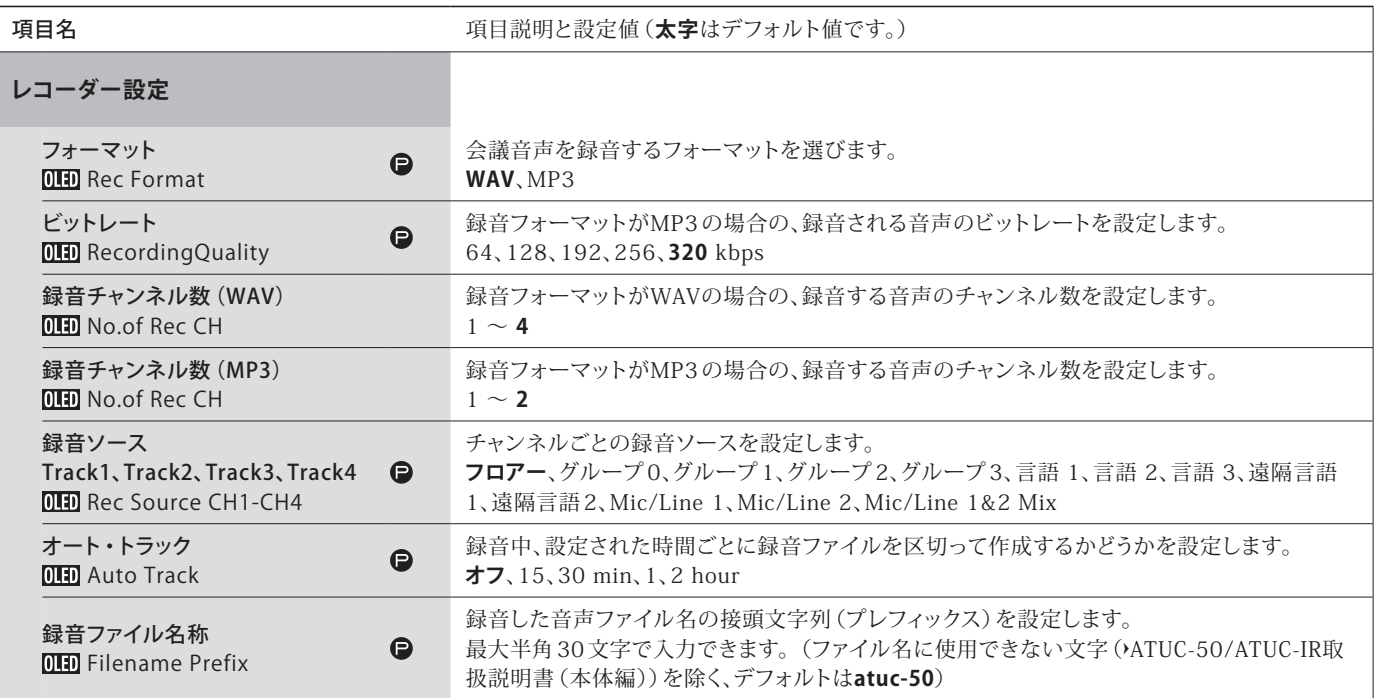

# <span id="page-29-1"></span><span id="page-29-0"></span>プリセットを操作する([プリセット])

プリセットの呼び出しや保存、外部とのプリセットデータのイン ポート/エクスポートを行います。

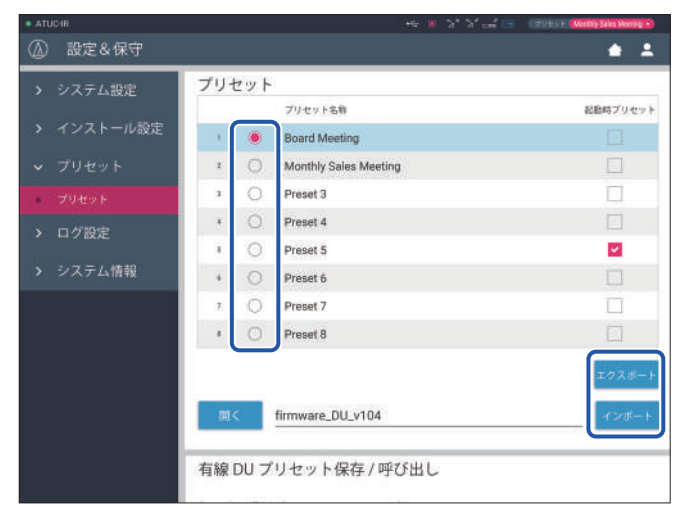

### **1** 選択したいプリセット番号の右の○をクリックす る。

○が赤く点灯し、選択されたプリセットが水色でハイライトされ ます。

#### **2** 実行したい操作を選んでクリックする。

以下の各動作が実行されます。

#### **エクスポート(Export Presets):**

外部へ書き出したいプリセットの設定データをエクスポート できます。ポップアップウィンドウから、データの書出し先の フォルダーを選択します。

#### **インポート(Import Presets):**

外部へ書き出したプリセットの設定データをインポートでき ます。ポップアップウィンドウに表示されたファイルの中から、 インポートしたいプリセットデータファイルを選択します。

• プリセット名をクリックすると、プリセット名を変 更できます。最大半角 30 文字、全角 10 文字です。

> • システム起動時に、特定のプリセット呼び出して設 定を行いたい場合は、そのプリセット番号にチェッ クマークを入れてください。

### **3** 「有線DUプリセット保存/呼び出し」の項目を設 定する。

プリセット登録を、トポロジーとシリアル番号のどちらに紐付 けて行うかを設定できます。(**トポロジー**、シリアル番号)

# <span id="page-29-2"></span>ログを管理する([ログ設定])

システムログに関する設定とログファイルのダウンロードを行い ます。

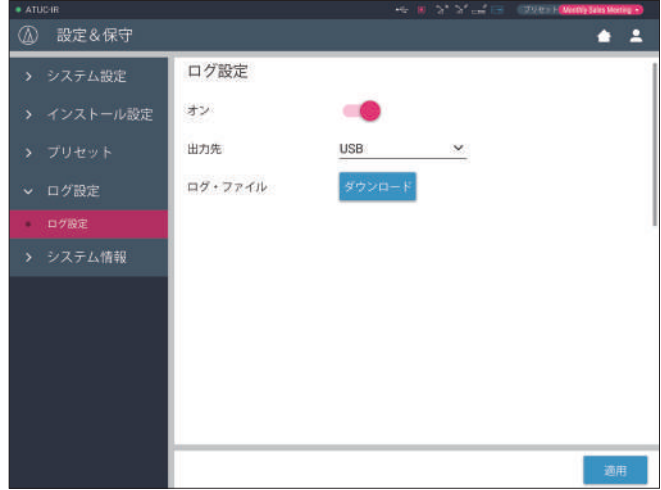

### **オン(Logging):**

システムログを保存するかどうかの設定です。(**オン**、オフ)

### **出力先(Destination):**

ログファイルをUSB機器(マスストレージデバイス)へエクスポー トするかどうかを設定します。(**内部**、USB)

### **ログ・ファイル:**

ダウンロード先を選択して、ログファイルをダウンロードします。

# <span id="page-29-3"></span>システム情報を表示する([システム情報])

各種ネットワーク設定、製品のシリアル番号やファームウェア バージョンなど、システムに関する情報を表示します。

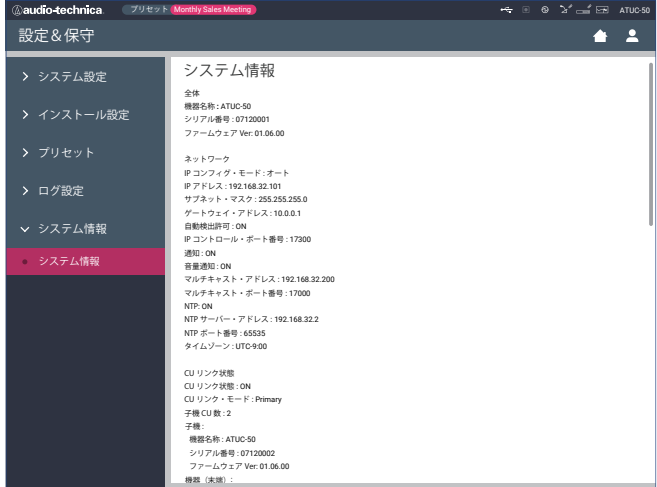

<span id="page-30-1"></span><span id="page-30-0"></span>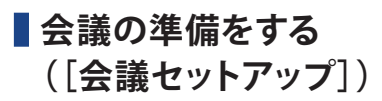

様々なタイプの会議に1 つの会議システムで対応する場合、あら かじめ会議のタイプに応じた設定をプリセットしておくと便利で す。会議開催時にはプリセットを呼び出すだけで基本的な会議 の準備が完了します。

プリセットは、8 パターンまで登録可能です。

また、必要に応じてプリセットから呼び出した設定に変更を加え ることも可能です。

プリセットを活用して、3 つのステップで会議の準備を行います。

## <span id="page-30-2"></span>■ プリセットを呼び出す ([プリセット呼び 出し1)

ホーム画面()6ページ)[会議セットアップ]をクリックすると、 [プリセット呼び出し]画面が表示されます。

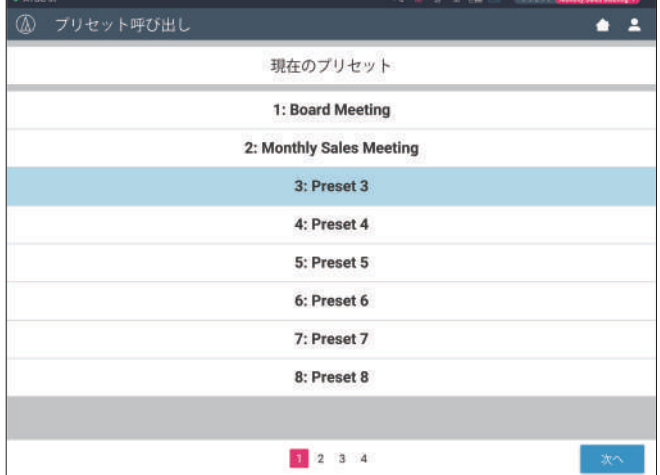

「現在の設定(前回の会議の設定)」や「登録されているプリセッ ト設定」を使用して会議を開始するには、下記の手順に従って [会議マネージャー]画面を表示させます。

**1** [プリセット呼び出し]画面で[現在のプリセット] または使用したいプリセットを選択して、[次へ] をクリックする。

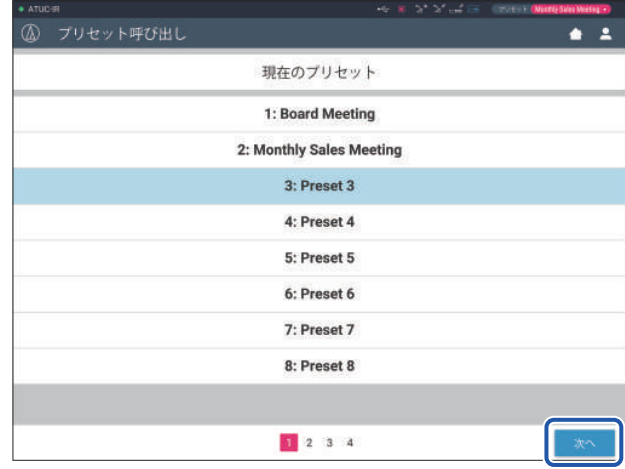

プリセットが呼び出され、[会議設定]画面が表示されます。

### <span id="page-30-3"></span>2 会議の設定を変更する([会議設定])

**1** 必要に応じて設定を変更し、[次へ]をクリックす る。

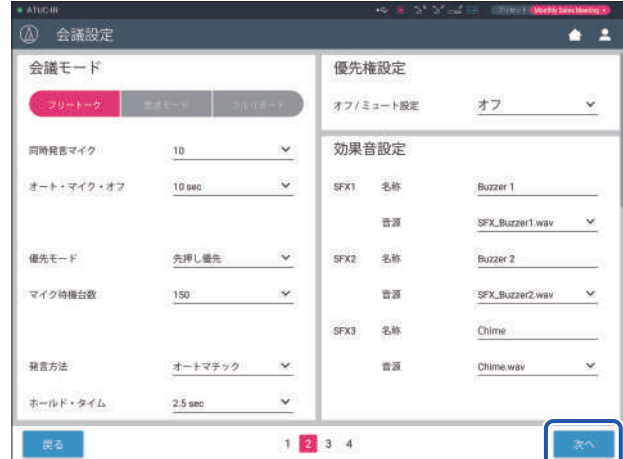

変更が保存され、[DU/IU設定]画面に進みます。

アコ·現在の設定をベースに会議の設定を行いたい場合 は、[現在のプリセット]を選択してください。

# <span id="page-31-1"></span><span id="page-31-0"></span>3 DU/IUの設定を変更する([DU/IU設定]、 [DU/IU詳細設定])

DU/IUの設定([DU/IU設定])とDU/IUの詳細設定([DU/IU詳 細設定])を行います。

**1** 必要に応じて設定を変更する。

#### **詳細設定をする場合:**

手順 2 に進む。

#### **詳細設定をせずに設定を終了する場合:**

[次へ]ボタン→[完了]をクリックする。

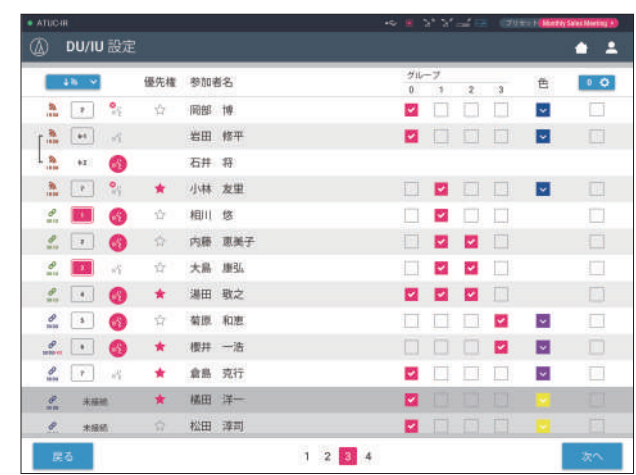

 $\not\hspace{-1.2mm}\rule{0mm}{1.2mm}\,\,\overline{\hspace{-1.2mm}\big(\mathbb{Z}\hspace{-2mm}\big)}$  • 各設定項目については、[DU/IU設定] の項目一覧を 参照してください (21ページ)。

**2** 詳細設定を変更したいDU/IU(複数選択可)の①を クリックして、✔マークを入れる。

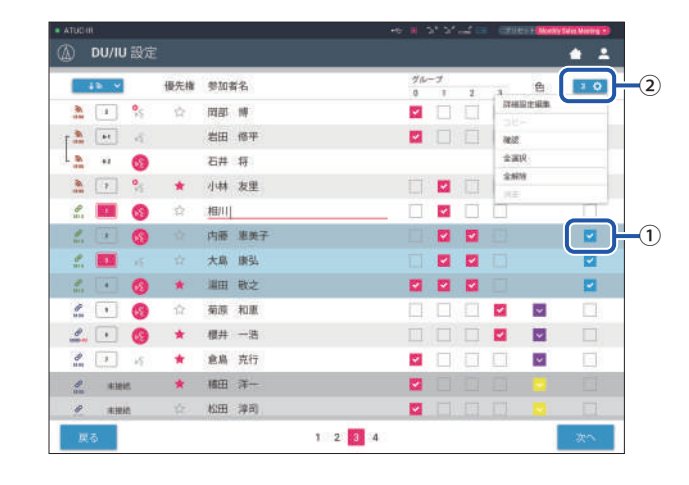

- **レコー**。2のプルダウンメニューから、すべてのDU/IUを選択 /選択解除することもできます。
	- ②に表示されている数字は、選択されているDU/IU の台数です。
	- ログインしている操作者にこの設定へのアクセス 権がない場合は、①と②は表示されません。

**3** ②のプルダウンメニューから[詳細設定編集]をク リックする。

[DU/IU詳細設定]画面が表示され、選択したDU/IUの詳細 設定を行えます。

<span id="page-31-2"></span>**4** DU/IUの詳細設定を行い、[適用]をクリックして変 更を確定する。

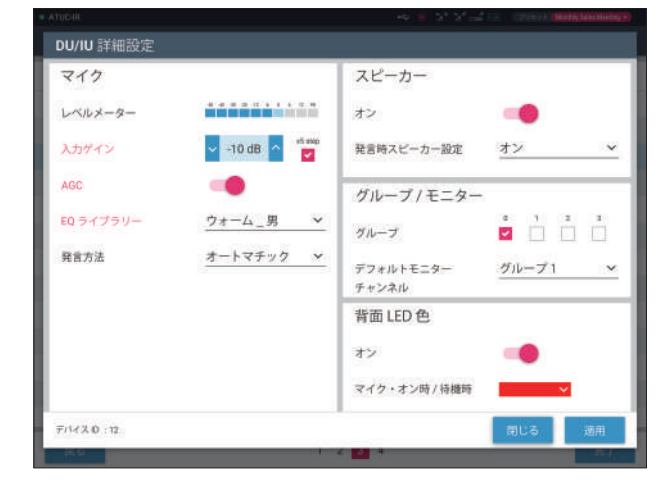

[DU/IU設定]画面に戻ります。

- 各設定項目については、[DU/IU詳細設定]の項目一 覧を参照してください (24ページ)。
	- 複数のDU/IUを選択した場合、1 台でもDU/IUの設 定値が異なる項目はグレー表示されます。グレー 表示された項目は設定できません。
	- DU/IUの[ファントム電源]は、[設定&保守]→[イ ンストール設定]→[DU/IU]→[DU/IU個別設定] →[DU/IUリスト]→[詳細設定編集]→[DU/IU詳 細設定]から設定できます (24ページ)。

### **5** 画面右下の[完了]をクリックする。

[会議開始]の [会議マネージャー](+33ページ)画面が 表示され、会議を開始できる状態になります。

# <span id="page-32-1"></span><span id="page-32-0"></span>**会議を運営・管理する([会議開始])**

[会議開始]画面は、ホーム画面で[会議開始]をクリックする (➤[6 ページ\)](#page-5-3)か、[会議セットアップ]で会議の設定を終了す ると、表示されます。

進行中の会議の運営と管理を行います。会議中に詳細設定を 変更することもできます。

画面上部のタブで以下の 3 つの画面を切り替えます。

#### **1[会議マネージャー]**

- 参加者の設定・管理
- 発言の管理
- DU/IUの詳細設定

#### **2[音量操作]**

- 音声出力レベルの調整
- 会議録音操作
- チャイム音などの再生操作

#### **3[会議設定]**

- 会議モードと各種詳細設定
- チャイム音などの再生設定

<span id="page-32-2"></span>■ 会議を運営する(「会議マネージャー])

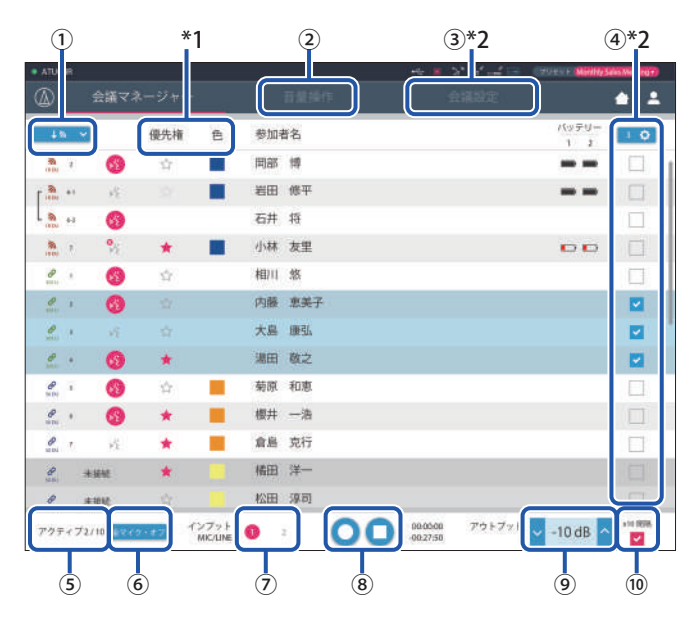

- ① リストに表示するDU/IUについて、[全て](接続されている すべてのDU/IU)または[アクティブ](発言者のみ)のどちら かを選択し表示します。
- ② [音量操作]画面(➤[34 ページ\)](#page-33-1)を表示します。
- ③ [会議設定]画面(➤[34 ページ\)](#page-33-2)を表示します。
- ④ [DU/IU詳細設定]画面(➤[32 ページ\)](#page-31-2)を表示します。
- ⑤ 現在発言中の人数を表示します。分子が発言者数、分母は 最大同時可能発言者数です。
- ⑥ 現在発言中のすべてのDU/IUの発言を無効にします。
- ⑦ MIC/LINEのオン/オフを設定します。
- ⑧ 録音操作を行います。「録音に関する操作」を参照してくだ さい(➤[34 ページ](#page-33-3))。
- ⑨ 音声のレベル調整ボタンです。上下ボタンをクリックして、 Output 1 の音声のレベルを調整します。
- ⑩ チェックマークを入れると、10 間隔単位でレベル調整できま す。
- \*1:[会議マネージャー]画面からは、[優先権]と[色]に関する 設定は変更できません。
- \*2:操作者のアクセス権限が[制限]の場合は表示されません。

• 上記①~⑨以外の操作や設定は、[DU設定]画面 (➤[32 ページ](#page-31-1))と同じです。

#### **要求モード時の画面:**

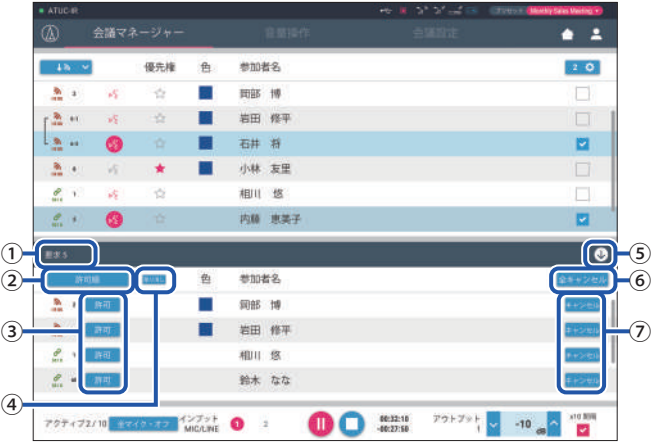

要求モードの場合、通常のDU/IUリストに加え、発言要求してい る人のリストも表示できます。

- ① 現在、発言要求をしている人数です。
- ② 最上位の発言要求者の発言を許可します。
- ③ 発言要求者の発言を許可します。
- ④ 発言要求の許可を取り消します。
- ⑤ リクエストリストをオープン/クローズします。
- ⑥ すべての発言要求をキャンセルします。
- ⑦ 発言要求をキャンセルします。

#### <span id="page-33-3"></span><span id="page-33-0"></span>**録音に関する操作:**

会議の録音操作(録音開始、停止など)は、この[会議マネー ジャー]画面でも[音量操作]画面(➤[34 ページ\)](#page-33-1)でも行えま す。オーディオに関する詳細設定も併せて行う場合は、[音量操 作]画面での操作が便利です。

[会議マネージャー]画面のフッターにある、以下の3つのアイコ ンで操作します。

#### 録音・一時停止ボタン

録音を開始・一時停止します。押すたびに切り換わり ます。

停止ボタン 録音を停止します。

п

#### **ボタンの表示色について:**

この色で表示されているときは、操作できません。

この色で表示されているときは、操作できます。

ボタンの機能が動作しているとき、またはボタンを クリックしたときは、この色で表示されます。

### <span id="page-33-1"></span>■ オーディオに関する設定や操作を行う ([音量操作])

[音量操作]タブをクリックすると、[音量操作]画面が表示され ます。

録音操作からオーディオに関する詳細設定まで、音声に関する設 定や操作を一画面で行えます。

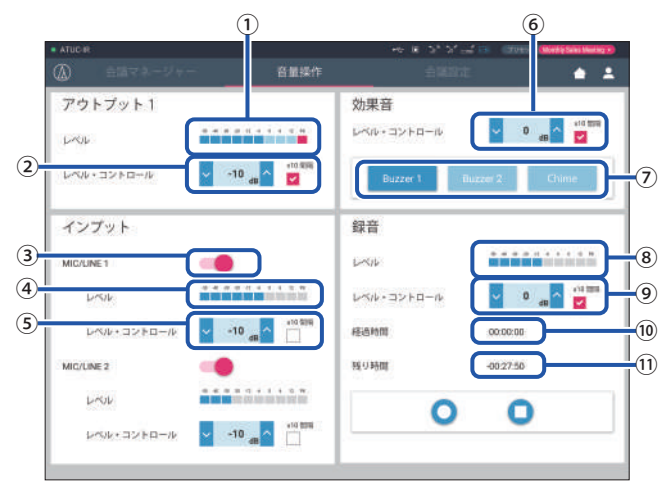

- ① Output 1 のレベルメーターです。Output 1 から出力される 音声のレベルを表示します。
- ② Output1 のレベルを調整します。レベルメーター①の赤い ポイント(PK)が点灯しないように調整してください。
- ③ MIC/LINE 1 のオン/オフを設定します。
- ④ Inputのレベルメーターです。MIC/LINE 1 に入力される音 声のレベルを表示します。
- ⑤ Inputのレベルを調整します。レベルメーター④の赤いポイ ント(PK)が点灯しないように調整してください。
- ⑥ レベルメーター①などで確認しながら、SFXの再生レベルを 調整します。
- ⑦ SFXの操作ボタンです。[会議設定](➤[31 ページ\)](#page-30-3)で設定 した音声ファイルを再生します。再生中にそのボタンをクリッ クすると、再生が停止します。
- ⑧ 録音レベルメーターです。録音中の音声のレベルを表示し ます。(録音停止時にも、音声入力があれば表示します。)
- ⑨ 録音レベルを調整します。録音レベルメーター⑤の赤いポ イント (PK) が点灯しないように調整してください。
- ⑩ 録音経過時間です。
- ⑪ 録音可能残時間です。
- $\mathbb{Z}$  上記 $\Omega$ ~8以外の操作や設定は、「会議マネー ジャー]画面(33ページ)と同じです。

### <span id="page-33-2"></span>■ 会議の設定をする([会議設定])

[会議設定]タブをクリックすると、[会議設定]画面が表示され ます。

会議の管理・運営方法に合わせて、会議モードを選択し、詳細設 定を行います。

操作や設定は、[設定&保守]→[インストール設定]→[会議] (➤[20 ページ](#page-19-0))と同じです。

# <span id="page-34-0"></span>**困ったときは**

# **故障かな?と思ったら**

問題が発生したときは、まず下記を確認してください。

- 1. 接続は正しいですか。
- 2. 取扱説明書に記載されているとおりにシステムを運用していますか。
- 3. 外部機器は正しく動作していますか。CUに接続しない状態で動作確認をしてください。
- 4. ネットワーク機器を再起動してください。

システム上のいずれかの機器が正しく動作しない場合は、下記の表を確認してください。 この表に該当する項目がない場合は、当社営業窓口までお問い合わせください。

お問い合わせの際にファームウェアのバージョンが必要な場合があります。あらかじめファームウェアのバージョンを以下から確認してく ださい。

### **ウェブリモートで確認する場合:**

[設定&保守]→[システム設定]→[ユーティリティ] もしくは [設定&保守]→[システム情報]

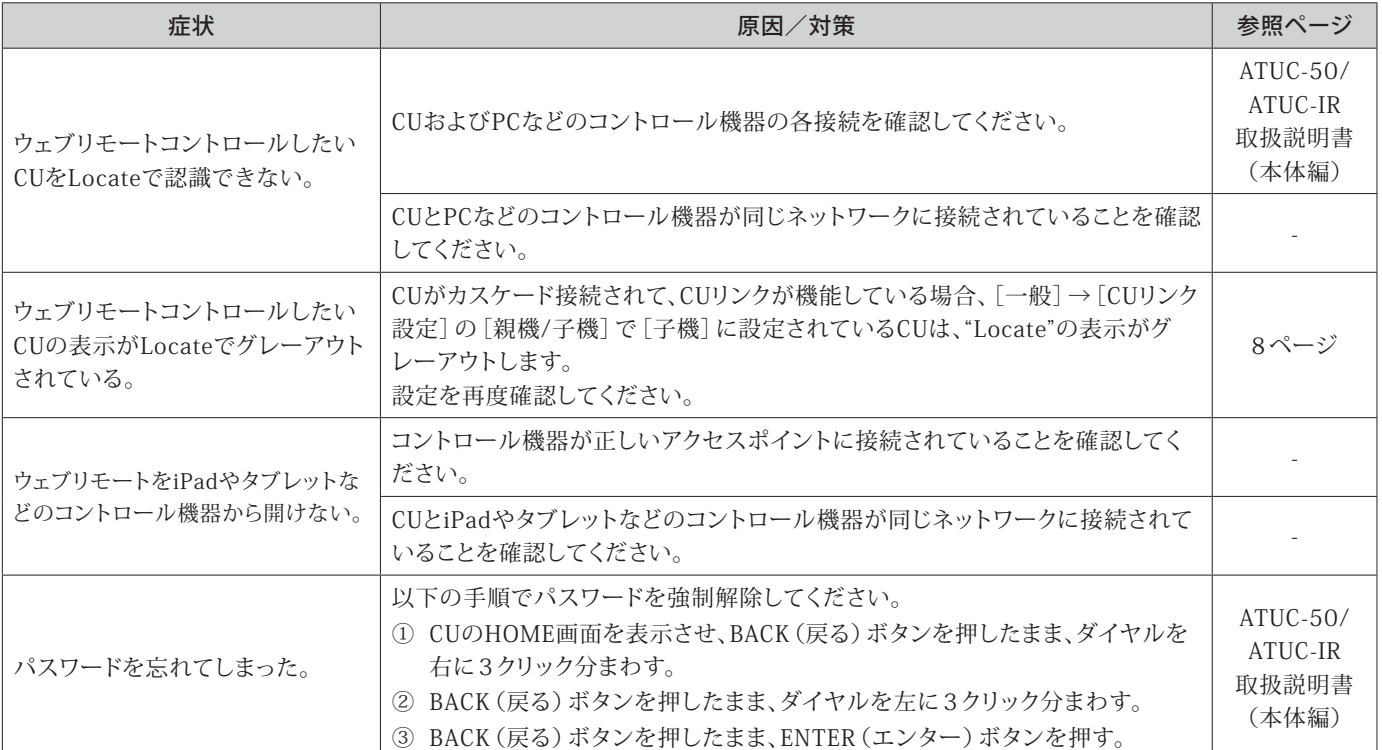

# <span id="page-35-0"></span>**エラーメッセージ一覧**

- ウェブリモートおよびCUディスプレイに表示されるエラーメッセージは以下のとおりです。
- CUのLEDインジケーターによる異常時表示もCUディスプレイの欄に併記しています。
- •「対処方法」にしたがって確認しても、繰り返し同じエラーが発生する場合、または部品の交換、製品の修理が必要な場合は、 当社営業窓口までお問い合わせください。

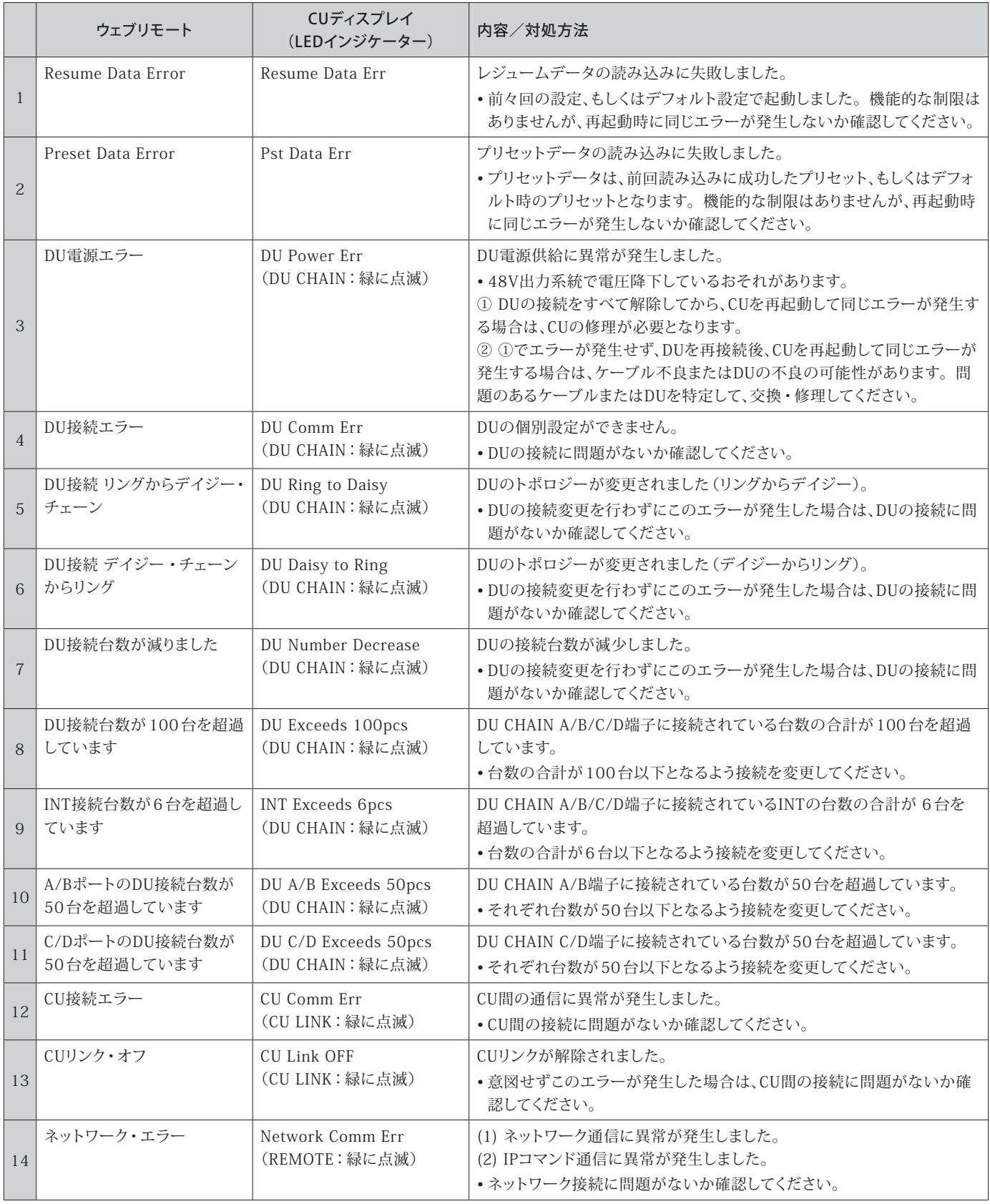

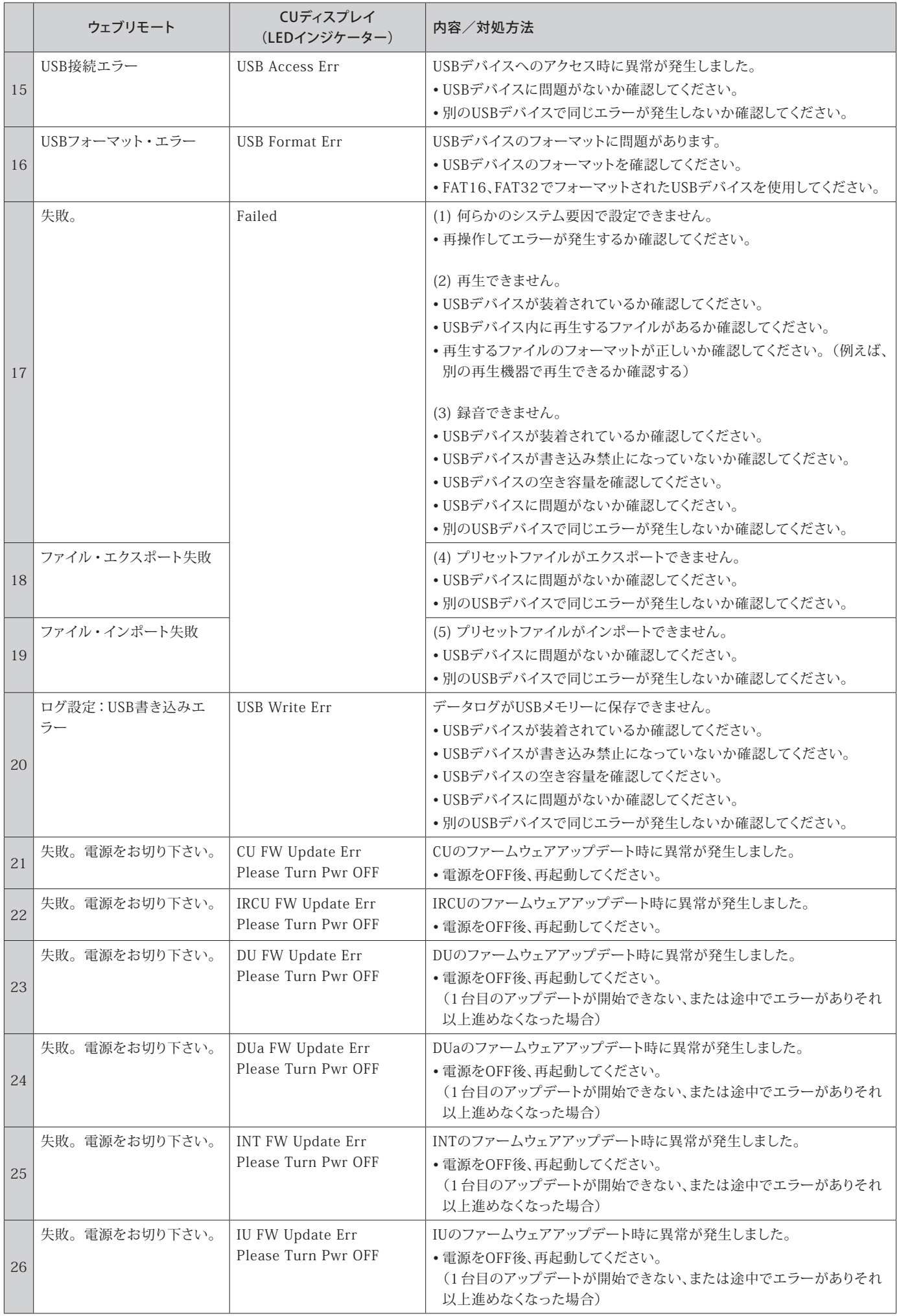

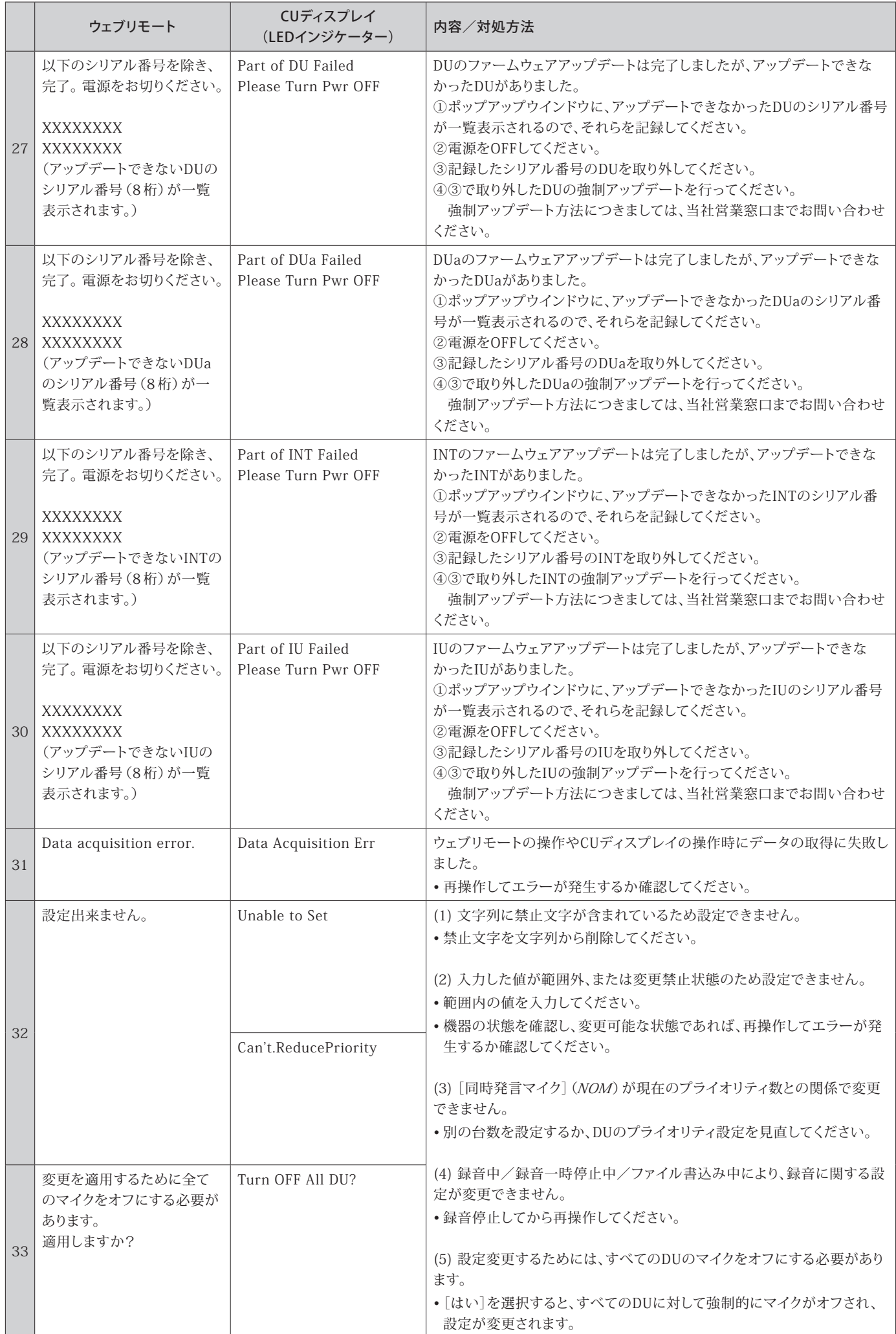

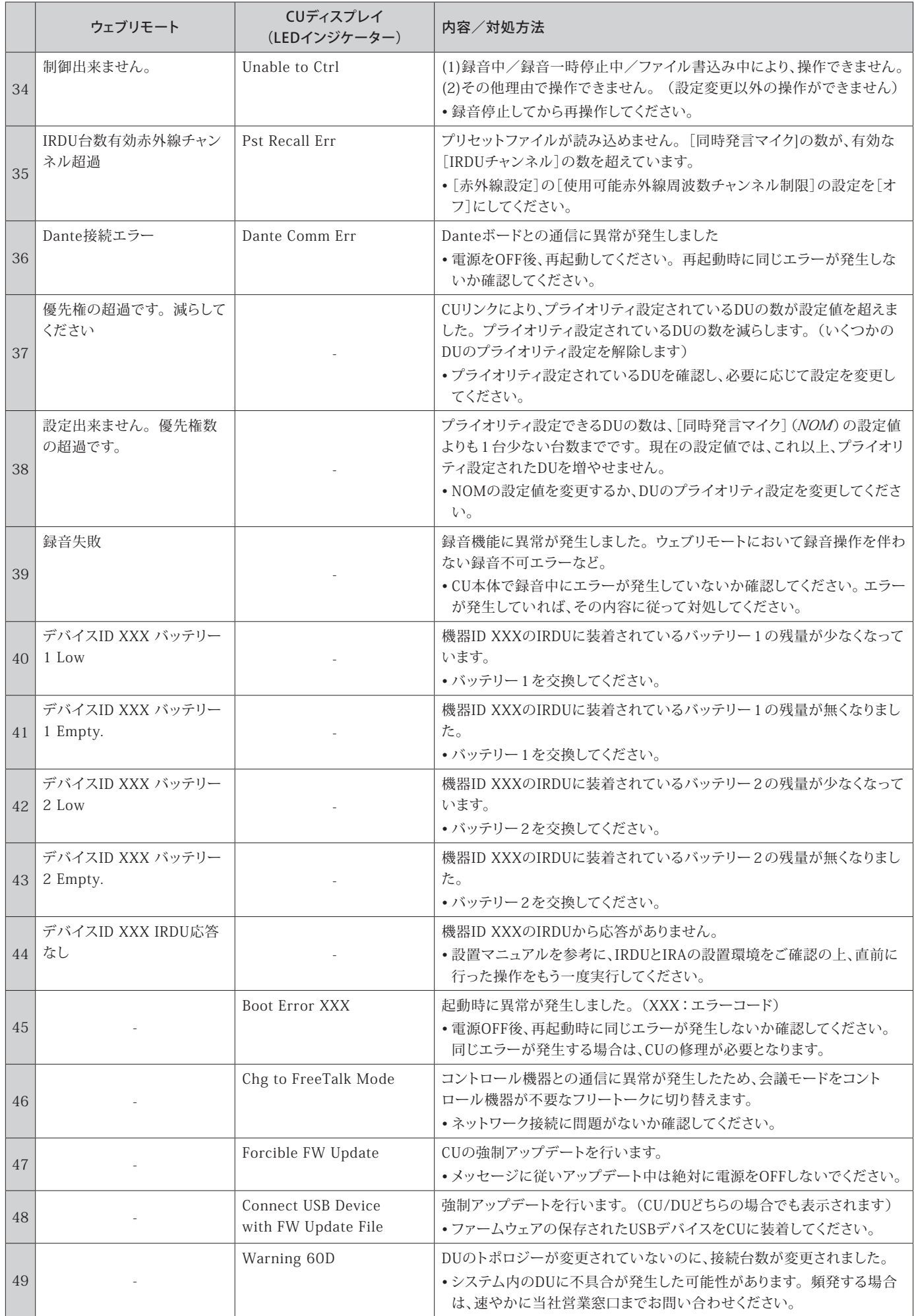

### **株式会社オーディオテクニカ**

〒 194-8666 東京都町田市西成瀬 2-46-1 www.audio-technica.co.jp ©2021 Audio-Technica Corporation

製品保証および修理などにつきましてはお買い上げのお 店、または当社ホームページ記載の当社営業窓口までお 問い合わせください。